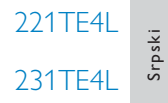

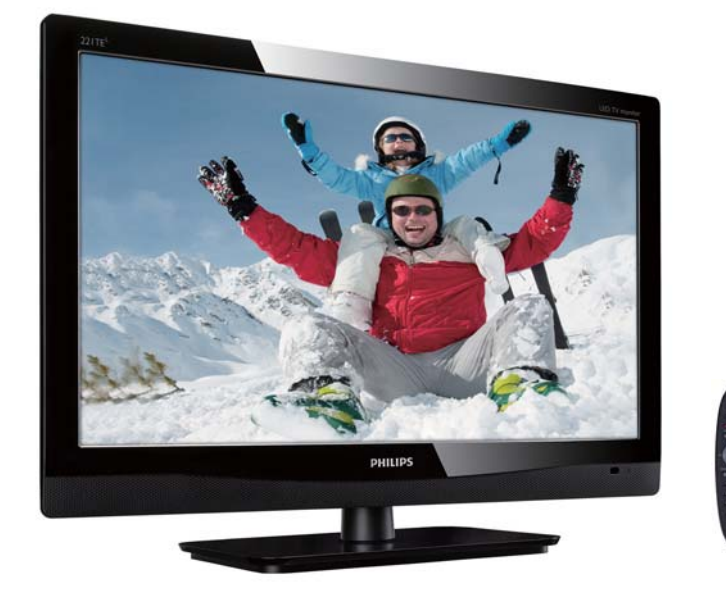

# www.philips.com/welcome

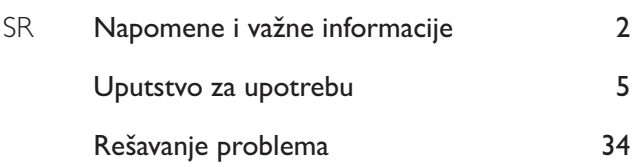

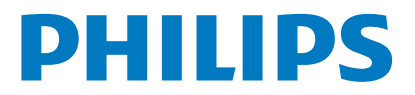

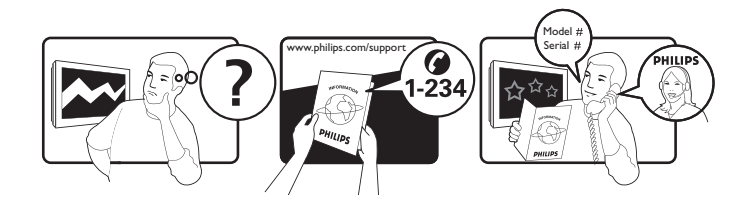

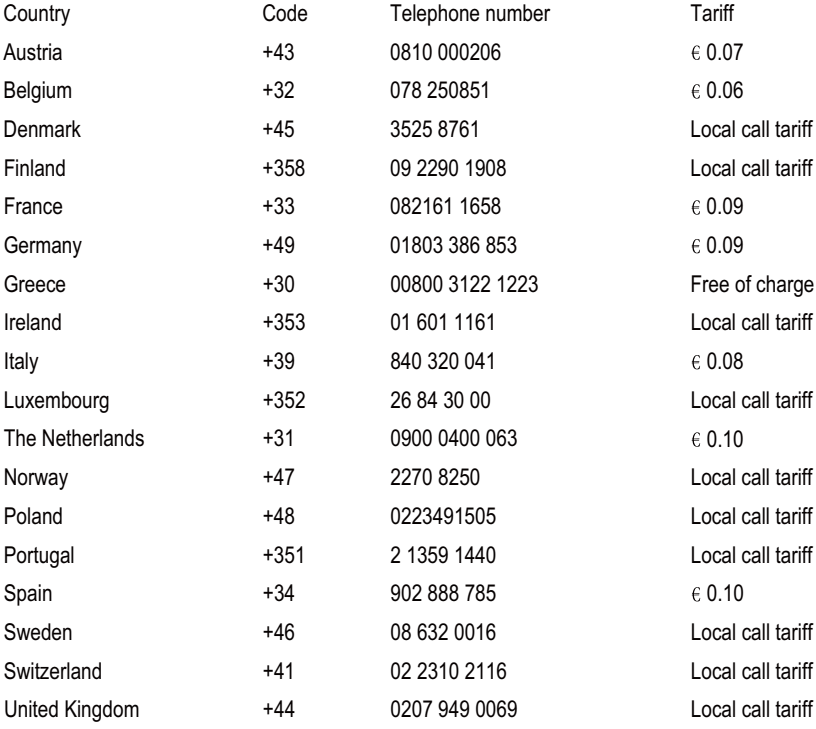

# Registrujte svoj proizvod i dobijte podršku na www.philips.com/welcome

Informacije su tačne na dan štampanja. Za ažurirane informacije, posetite www.phillips.com/support

# Sadržaj

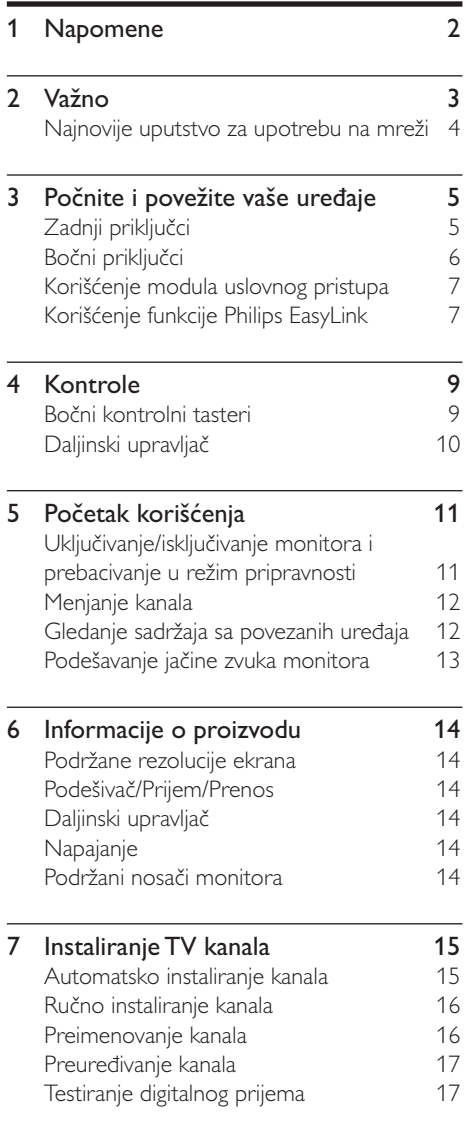

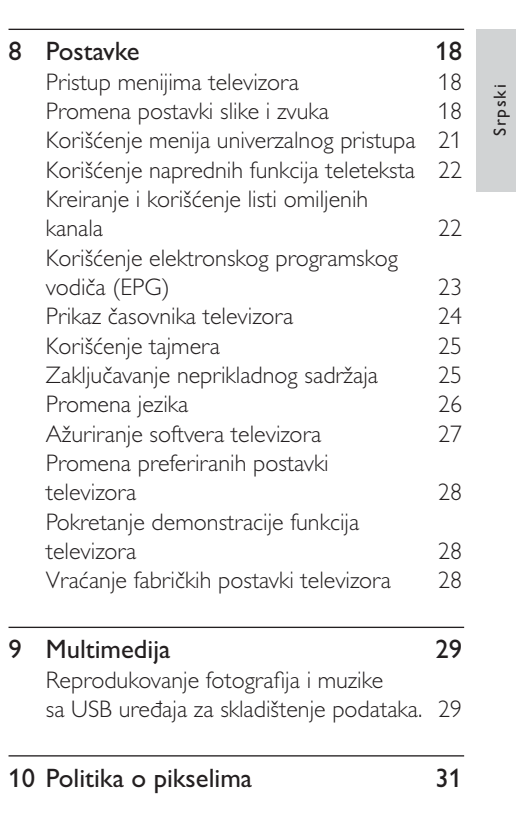

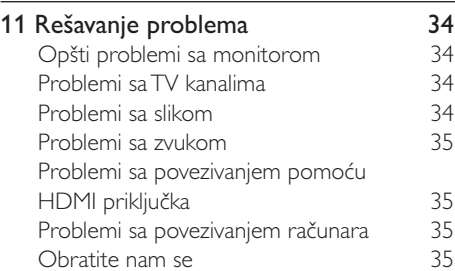

# 1 Napomene

2012 © Koninklijke Philips Electronics N.V. Sva prava zadržana.

Philips i Philips Shield Emblem su registrovane trgovačke marke kompanije Koninklijke Philips Electronics N.V. i koriste se pod licencom Koninklijke Philips Electronics N.V.

Specifikacije se mogu promeniti bez prethodnog obaveštenja.

#### Garancija

- Rizik od povrede, oštećenja monitora ili poništenja garancije! Nikada ne pokušavajte da popravite monitor sami.
- Koristite monitor i dodatke isključivo u  $\bullet$ svrhe za koje ih je namenio proizviđač.
- Garanciju će poništiti svaka radnja koja je u ovom uputstvu izričito zabranjena, odnosno svaka modifikacija ili procedura pri montiranju koja nije preporučena ili dozvoljena u ovom uputstvu.
- Garancija važi od datuma kupovine monitora. Tokom dve godine od tada, u slučaju kvarova koje pokriva garancija, vaš monitor će biti zamenjen ekvivalentim ili naprednijim modelom.

#### Karakteristike piksela

Ovaj monitor ima veliki broj piksela u boji. lako efektivnih piksela ima 99,999% ili više, na ekranu se stalno mogu pojavljivati crne ili sjajne tačkice (crvene, zelene ili plave). U pitanju je konstrukciono svojstvo ekrana (u okviru prihvaćenih industrijskih standarda), a ne greška u radu proizvoda. Pogledajte odeljak Politika o pikselima za detalje.

#### Osigurač za struju (samo za Veliku Britaniju)

Ovai monitor je opremljen odobrenom. izlivenom utičnicom. Ukoliko je potrebno da se promeni osigurač za struju, morate ga zameniti osiguračem koji je iste vrednosti kao što je naznačeno na priključku (na primer 10A).

- 1 Uklonite poklopac osigurača i osigurač.
- $\mathbf{2}$ Osigurač za zamenu mora biti usaglašen sa BS 1362 i imati znak za odobrenie ASTA. Ako je osigurač izgubljen, obratite sa vašem prodavcu da potvrdite tačan tip.
- 3 Ponovo postavite poklopac osigurača. U cilju održavanja usaglašenosti sa direktivom EMC, utikač za struju na ovom proizvodu se ne sme uklanjati sa električnog kabla.

#### Autorsko pravo

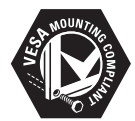

VESA, FDMI i logotip VESA Mounting Compliant predstavljaju zaštitne žigove organizacije Video Electronics Standards Association. ® Kensington i Micro Saver predstavljaju registrovane zaštitne žigove kompanije ACCO World Corporation u Sjedinjenim Američkim Državama, sa izdatim registracijama i podnetim zahtevima u drugim zemljama širom sveta.

# $Va\check{z}$ no

Pročitajte i razumite sve instrukcije pre nego što počnete da koristite monitor. Ukoliko dođe do .<br>oštećenja usled lošeg praćenja instrukcija,

# **Bezbednost**

- $\bullet$ Rizik od električnog udara ili požara!
	- U Nikad ne izlažite monitor kiši ili vodi. Nikada ne stavljajte činije sa vodom, poput vaza, blizu monitora. Ukoliko se tečnost prospe na ili u monitor, odmah iskliučite monitor iz električne utičnice. Obratite se službi kompanije Philips za brigu o kupcima, kako bi proverili monitor pre ponovne upotrebe.
	- U Nikada ne stavljajte monitor, daljinski upravliač ili baterije blizu otvorenog plamena ili drugih izvora toplote, .<br>uključujući direktnu sunčevu svetlost. Da biste sprečili širenje požara, držite uvek sveće ili druge izvore plamena dalje od monitora, .<br>daliinskog upravliača i baterija.

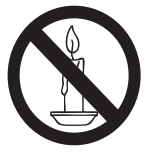

- U Nikada ne ubacuite predmete u proreze za ventilaciju ili druge otvore .<br>na monitoru.
- U Kada je monitor okrenut na jednu stranu, vodite računa da kabl za napajanje ne bude zategnut. Zatezanje kabla može da oslabi veze i izazove varničenie.
- $\ddot{\phantom{0}}$ Rizik od kratkog spoja ili požara!
	- U Nikada nemojte izlagati daljinski upravljač ili baterije kiši, vodi ili preteranoj toploti.
	- U .<br>Izbegavajte delovanje sile na kablove. Labavi kablovi napajanja mogu izazvati varničenie ili požar.

Rizik od povrede ili oštećenja monitora!

U

- $\bullet$ Potrebno je dvoje ljudi da podignu i prenesu monitor koji teži preko 25 kg.
- $\bullet$  Kada montirate monitor na postolje, koristite samo postolje koje je priloženo. Dobro pričvrstite postolje .<br>za monitor. Postavite monitor na ravnu površinu koja može da izdrži zajedničku težinu monitora i postolja.
- $\bullet$  Kada monitor montirate na zid, koristite samo zidni nosač koji može da izdrži težinu monitora. Osigurajte zidni nosač na zidu koji može da izdrži zajedničku težinu monitora i nosača. Koninklijke Philips Electronics N.V ne snosi odgovornost za nezgode, povrede, ili štetu nastalu usled nepravilnog montiranja monitora.
- U Rizik od povrede dece! Pratite ove mere predostrožnosti da biste sprečili monitor .<br>da padne i povredi decu:
	- $\bullet$  Nikad ne stavljajte monitor na površinu pokrivenu krpom ili drugim .<br>materijalom koji može da se izvuče.
	- $\bullet$ Osigurajte da nijedan deo monitora ne visi preko iviće površine.
	- $\ddot{\phantom{0}}$  Nikad ne stavljajte monitor na visok nameštaj (kao što su police za knjige) bez da učvrstite i nameštai i monitor za zid ili odgovarajuću podršku.
	- $\bullet$ Edukujte decu o opasnostima od penjanja na nameštaj da bi dohvatili monitor.
- U Rizik od pregrevanja! Nikad ne instalirajte monitor u uzanom prostoru. Uvek ostavite prostor od najmanje 10 cm oko monitora Osigurajte da zavese i drugi objekti nikad ne prekrivaju proreze za ventilaciiu na monitoru.
- U Rizik od oštećivanja monitora! Pre nego što povežete monitor sa električnom utičnicom, uverite se da napon odgovara vrednosti odštampanoj na poleđini monitora. Nikada ne povezujte monitor sa električnom utičnicom ukoliko je napon različit
- U Rizik od povrede, požara ili oštećivanja kabla za napajanje! Nikada ne stavljajte monitor ili bilo koje druge objekte na kabl za napaianie.
- Da biste lako izvukli kabl za napajanje monitora iz električne utičnice, osigurajte da uvek imate pun pristup kablu za napajanje.
- Kada izvlačite kabl za napajanje, uvek vucite za utikač, nikad za kabl.
- Isključite monitor iz električne utičnice i antene pre oluja sa grmljavinom. Za vreme oluja sa grmljavinom, nikad ne dirajte nijedan deo monitora, kabla za napajanje ili kabla za antenu.
- Rizik od oštećivanja sluha! Izbegavajte da slušate zvuk na bubicama ili slušalicama isuviše glasno ili na duže periode.
- Ako se monitor transportuje na temperaturama ispod 5°C, otpakujte monitor i sačekajte da se temperatura monitora poklopi sa temperaturom sobe pre nego što povežete monitor za električnu utičnicu.

# Zaštita ekrana

- Izbegavajte nepokretne slike što je više moguće. Nepokretne slike su slike koje se na ekranu zadržavaju tokom dužeg vremena. U primere spadaju: U primere spadaju: menije na ekranu, crne trake i prikaz tačnog vremena. Ukoliko morate da koristite nepokretne slike, smanjite kontrast i osvetljenje ekrana da biste izbegli njegovo oštećenje.
- Isključite monitor pre čišćenja.
- Očistite monitor i okvir mekom, natopljenom krpom. Nikada ne koristite supstance kao što su alkohol, hemikalije ili kućna sredstva za čišćenje monitora.
- Rizik od oštećivanja ekrana monitora! Nikada ne dirajte, gurajte, trljajte i ne udarajte ekran bilo kojim predmetom.
- Da biste izbegli deformacije i bleđenje boja, izbrišite kapljice vode što je pre moguće.

### Reciklaža

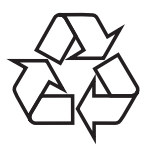

Vaš monitor je proizveden od visokokvalitetnih materijala i komponenti koje se mogu reciklirati i ponovo koristiti. Da biste saznali više o našem programu reciklaže, posetite www.philips.com/about/ sustainability/recycling.

Simbol precrtanog kontejnera za otpatke na proizvodu znači da se na taj proizvod odnosi Evropska direktiva 2002/96/EC:

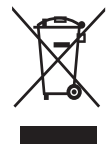

Nikad nemoite odlagati ovai proizvod sa ostalim otpadom iz domaćinstva. Informišite se o lokalnoj regulativi u vezi sa zasebnim prikupljanjem otpadnih električnih i elektronskih proizvoda. Pravilno odlaganje starog proizvoda doprinosi sprečavanju potencijalno negativnih posledica po životnu sredinu i zdravlje ljudi.

Proizvod sadrži baterije obuhvaćene Evropskom direktivom 2006/66/EC, koje ne mogu biti odlagane sa uobičajenim otpadom iz domaćinstva.

Informišite se o lokalnoj regulativi u vezi sa zasebnim prikupljanjem otpadnih baterija. Pravilno odlaganje baterija doprinosi sprečavanju potencijalno negativnih posledica po životnu sredinu ili zdravlje ljudi.

# Najnovije uputstvo za upotrebu na mreži

Sadržaj uputstva za upotrebu podleže promenama. Posetite www.philips.com/support za najnovije informacije o uputstvu za upotrebu.

# 3 Počnite i povežite vaše uredaje

Čestitamo vam na kupljenom proizvodu i dobrodošli u Philips! Da biste na naibolii način iskoristili podršku koju nudi Philips, registrujte proizvod na adresi www.philips.com/welcome.

Ovaj odeljak sadrži informacije o načinu povezivanja raznih uređaja sa različitim priključcima i predstavlja dopunu primerima navedenim u Vodiču za brzi početak.

#### Napomena

Zadnji priključci

· Različiti tipovi priključaka se mogu koristiti za povezivanje uređaja sa monitorom, u zavisnosti od dostupnosti i vaših potreba.

#### $(5)(6)$  $(8)$  $\frac{75}{2}$ ANTENN ◉ **FXT** *<u>Cooseeggge</u>*  $\Omega$  $EXT1$  $\phi$  $\circled{4}$  $\overline{G}$ ∩

### 1 TV ANTENNA

Ulaz za antenski, kablovski ili satelitski signal.

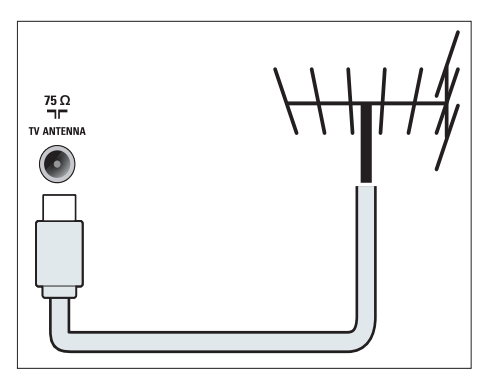

 $(2)$  EXT 1 (RGB / CVBS) (SCART) Analogni audio i video ulaz za analogne ili digitalne uređaje kao što su DVD plejeri ili konzole za igru.

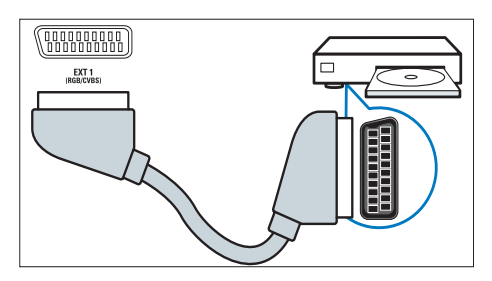

### $(3)$  EXT 2 (Y Pb Pr i AUDIO L/R)

Analogni audio i video ulaz za analogne ili digitalne uređaje kao što su DVD plejeri ili konzole za igru.

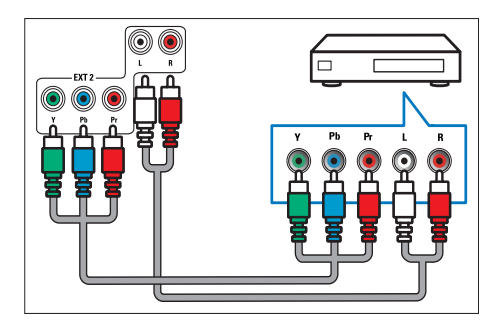

#### (4) SLUŠALICE

Audio izlaz za slušalice.

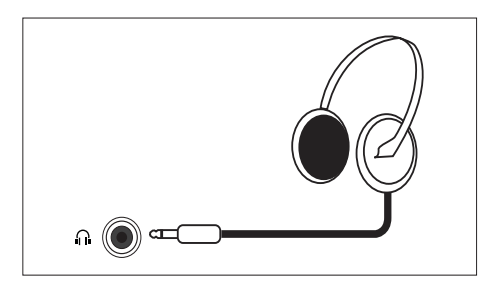

### $(5)$  HDMI

Digitalni audio i video ulaz za uređaje visoke definicije kao što su Blu-ray plejeri.

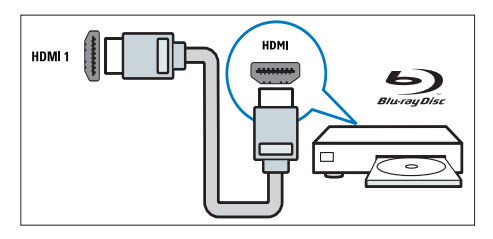

### $(6)$  SERV. U

Namenjeno isključivo servisnom osoblju.

### $(7)$  PC IN (VGA IAUDIO IN)

Audio i video ulaz za računar.

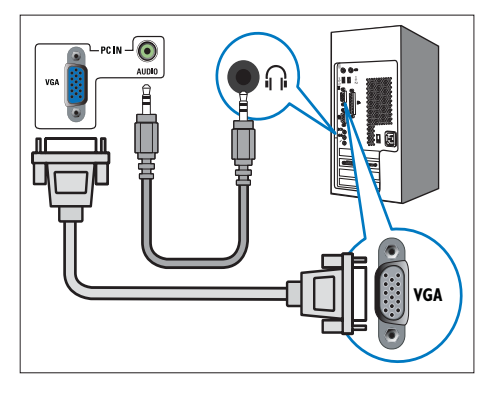

Povezivanje preko VGA kabla zahteva dodatni audio kabl.

### (8) SPDIF OUT

Digitalni audio izlaz za kućne bioskope i druge digitalne audio sisteme.

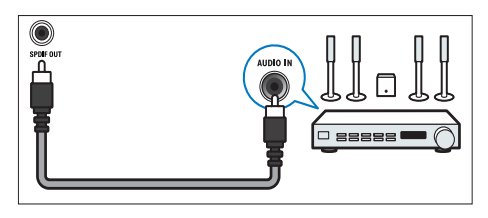

# Bočni priključci

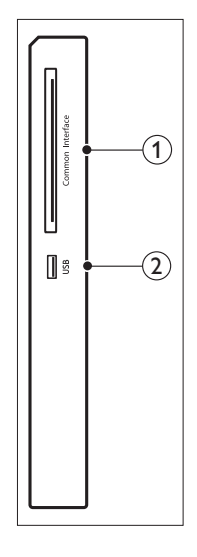

# 1 ZAJEDNIČKI INTERFEJS

Prorez za modul uslovnog pristupa  $(CAM)$ .

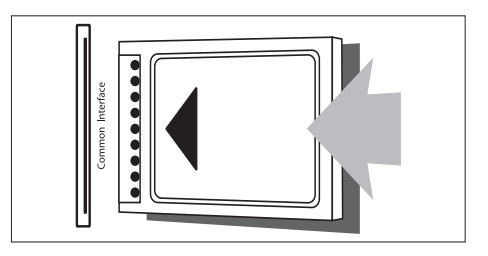

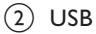

Za muziku i fotografije.

# Korišćenje modula uslovnog pristupa

Modul uslovnog pristupa (CAM) obezbeđuju operateri usluga digitalne televizije za dekodiranie TV kanala.

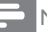

#### Napomena

• Uputstvo za ubacivanje inteligentne kartice u modul uslovnog pristupa potražite u dokumentaciji koju ste dobili od operatera.

# Ubacivanje i aktiviranje CAM modula

# Oprez

- · Postupajte po sledećim uputstvima. Nepravilno ubacivanje kartice može oštetiti CAM modul i televizor.
- 1. Isključite televizor i izvucite kabl za napajanje iz električne utičnice.
- 2. Sledeći uputstva odštampana na CAM modulu, pažlijvo ubacite modul u **ZAIEDNIČKI INTERFEIS** na bočnoj strani televizora.
- 3. Gurnite CAM modul koliko god je moguće.
- 4. Ponovo povežite televizor za električnu utičnicu.
- 5. Uključite televizor i sačekajte da se CAM modul aktivira. Ovo može potrajati nekoliko minuta. Nemojte da uklanjate CAM iz proreza dok je modul u upotrebi, u suprotnom ćete deaktivirati digitalne usluge.

### Pristup CAM uslugama

- 1. Ubacite i aktivirajte CAM
- 2. Pritisnite **E** OPTIONS.
- 3. Izaberite [Zajednički interfejs].
	- → Prikazaće se aplikacije čije je korišćenje omogućio operater usluge digitalne televizije.

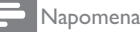

#### • Ova opcija menija je dostupna samo ako je CAM modul pravilno ubačen i aktiviran.

# Korišćenje funkcije Philips **EasyLink**

Na najbolji mogući način iskoristite svoj uređaj koji podržava HDMI-Consumer Electronic Control (CEC) uz Philips EasyLink funkcije poboljšane kontrole. Ako su vaši uređaji koji podržavaju HDMI-CEC povezani preko HDMI priključka, možete ih istovremeno kontrolisati pomoću daljinskog upravljača za televizor.

Da biste omogućili Philips EasyLink:

- Povežite uređaj koji podržava HDMI-CEC preko HDMI priključka
- Pravilno podesite uređaj uređaj koji podržava HDMI-CEC
- Uključite EasyLink

#### Napomena

- Uređaj koji podržava EasyLink mora biti uključen i izabran kao izvor.
- · Philips ne garantuje 100% interoperabilnosti sa svim HDMI CEC uređajima.

# Uključivanje ili isključivanje funkcije EasyLink

Kada sadržaj reprodukujete sa uređaja koji podržava HDMI-CEC, televizor se uključuje iz režima pripravnosti i prebacuje se na odgovarajući izvor.

Napomena

· Isključite funkciju Philips EasyLink ako ne nameravate da je koristite.

- 1. Pritisnite A.
- 2. Izaberite [Podešavanje] > [Postavke TV-a] > [EasyLink] > [EasyLink].
- 3. Izaberite [Uključeno] ili [Isključeno], zatim pritisnite OK.

# Postavljanje TV zvučnika u režim EasyLink

Ako povežete uređaj sa zvučnicima koji podržava HDMI-CEC, možete izabrati da aktivirate te zvučnike umesto zvučnika Kada reprodukujete sadržaj sa kućnog bioskopa koji podržava EasyLink i želite da automatski isključite zvukTV zvučnika, uključite režim EasyLink.

- 1. Povežite uređaj koji podržava HDMI-CEC za HDMI prikliučak.
- 2. Povežite audio kablom SPDIF OUT priključak za AUDIO IN priključak uređaja .<br>koji podržava EasyLink (pogledajte odeljak 'Zadnji priključci' na strani 5).
- 3. Pravilno konfigurišite uređaj koji podržava HDMI-CEC (pogledaite uputstvo za upotrebu uređaja).
- 4. Pritisnite <del>n</del>.
- 5. Izaberite [Podešavanje] > [Postavke TV-a] > [EasyLink] > [EasyLink].
- 6. Izaberite [Uključeno], zatim pritisnite OK.
- 7. Izaberite [TV zvučnici], zatim pritisnite OK.
- 8. Izaberite neku od ponuđenih opcija, zatim pritisnite OK.
	- U [Isključeno]: Isključivanje TV zvučnika.
	- U [Uključeno]: Uključivanje TV zvučnika.
	- $\bullet$ [EasyLink]: Reprodukovanje zvuka sa televizora preko povezanog HDMI-CEC uređaja. Prebacite zvuk  $s$ a televizora na povezani HDMI-CEC audio uređaj preko menija za podešavanje.
	- $\bullet$ [EasyLink auto. početak]: -<br>Automatsko isključivanje TV zvučnika i reprodukovanje zvuka sa televizora na povezanom HDMI-CEC audio uređaju.
		- Napomena

· Da biste isključili zvuk TV zvučnika, izaberite [TV zvučnici] > [Isključeno].

# Izbor izlaza zvučnika pomoću menija za podešavanje

Ako su izabrane opcije **[EasyLink]** ili [EasyLink auto. početak], pristupite meniju za podešavanje da biste prebacili zvuk sa televizora.

- 1. Tokom gledanja TV programa, pritisnite **III ADIUST.**
- 2. Izaberite [Zvučnik], zatim pritisnite OK.
- 3. Izaberite neku od ponuđenih opcija, zatim pritisnite OK.
	- $\ddot{\phantom{0}}$ [TV]: Podrazumevano uključeno. Reprodukovanje zvuka sa televizora preko televizora i povezanog HDMI-.<br>CEC audio uređaja dok se povezani uređaj ne prebaci na sistemsku $\,$ kontrolu zvuka. Zvuk sa televizora se potom reprodukuje preko povezanog uređaja.
	- $\ddot{\phantom{0}}$ [Pojačavač]: Reprodukovanje zvuka -<br>preko povezanog HDMI-CEC .<br>uređaja. Ako sistemski audio režim nije omogućen na uređaju, zvuk će nastaviti da se reprodukuje sa TV zvučnika. Ako je omogućena opcija [EasyLink auto. početak], televizor će -<br>zatražiti od povezanog uređaja da se prebaci na sistemski audio režim.

### $\overline{\mathbf{4}}$ Kontrole

# Bočni kontrolni tasteri

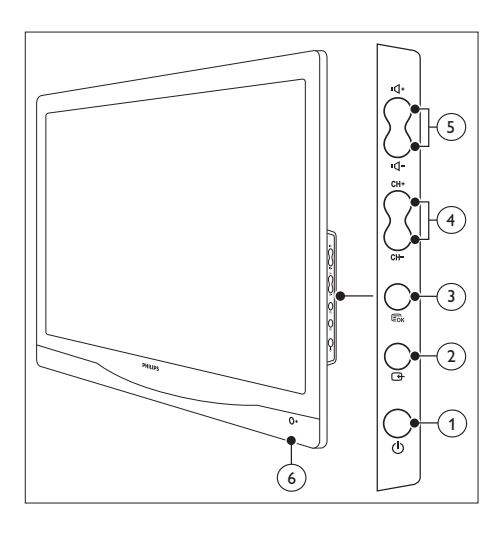

(1) © NAPAJ.: Uključivanje ili isključivanje monitora. Monitor nije potpuno isključen osim ukoliko nije isključen iz utičnice.

### $(2)$   $\oplus$  IZVOR:

Izbor ulaznog izvora.

Povratak na prethodni ekran ili izlazak iz menija na ekranu.

### 3) E MENU/OK:

Prikaz menija na ekranu. Potvrda izbora.

- 4) CH +/-: Prebacivanje na sledeći ili prethodni kanal.
- (5) VOL +/-: Povećavanje ili smanjivanje jačine zvuka.
- (6) Indikator napajanja:

Crveni LED: Daljinski upravljač je u režimu pripravnosti. / Računar je u režimu pripravnosti.

# Daljinski upravljač

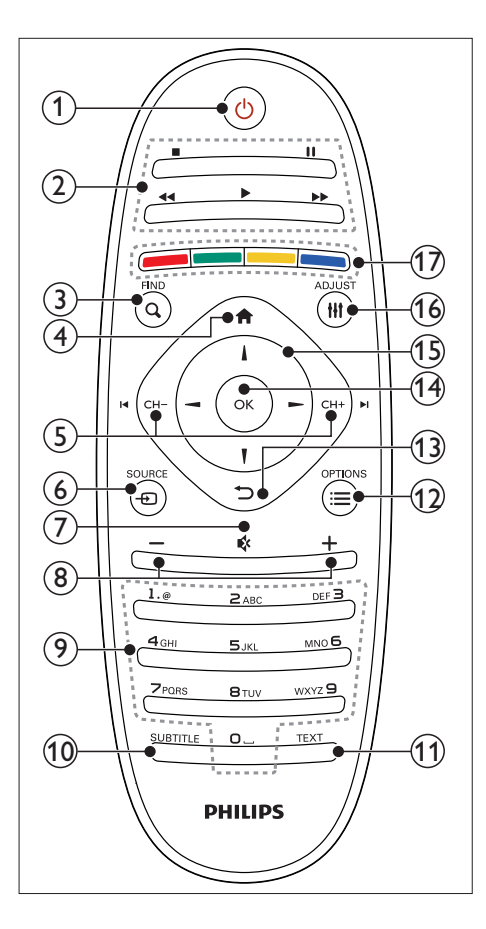

#### $(1)$   $\circ$  (Režim pripravnosti-Uključeno)

- Prebacivanje monitora u režim pripravnosti ukoliko je monitor uključen.
- Uključivanje monitora ako je monitor u režimu pripravnosti.

#### (2) Tasteri za reprodukciju

Kontrola video zapisa ili muzike.

#### $(3)$  Q FIND

Pristupanie meniju za izbor liste TV kanala

## $\left(\overline{4}\right)$   $\bigoplus$  (Dom)

Pristupanje početnom meniju.

 $(5)$  I<br/> $\blacksquare$ CH - / CH +  $\blacksquare$  (Prethodni/Sledeće) Prebacivanie kanala ili kretanie kroz stranice menija, numere, albume ili fascikle

### 6 D SOURCE

Izbor povezanih uređaja.

- (7) *\** (Isključivanje zvuka) Uključivanje ili uključivanje zvuka.
- $(8)$  +/- ( $|a\tilde{c}$ ina zvuka)

Povećavanje ili smanjivanje jačine zvuka.

(9) 0-9 (Numerički tasteri) Izbor kanala.

### (10) SUBTITLE

Uključivanje ili isključivanje titlova.

 $(11)$  TEXT

Uključivanje ili isključivanje teleteksta.

### $(12) \equiv \text{OPTIONS}$

Pristup opcijama za trenutnu aktivnost ili izhor

#### $(13)$   $\Rightarrow$  (Pozadi)

- Povratak na prethodni ekran.
- $\overline{a}$ Povratak na poslednij gledani kanal.
- $(14)$  OK

Potvrda unosa ili izbora

 $(15)$   $\triangle \blacktriangledown \blacktriangle \blacktriangleright$  (Navigacioni tasteri)

Kretanje kroz menije i izbor stavki.

#### (16) **HI ADIUST**

Pristup meniju za podešavanje postavki.

#### (17) Tasteri u boji

Izbor zadataka ili opcija.

# 5 Početak korišćenja

Ovaj odeljak će vam pomoći u vršenju osnovnih operacija na monitoru.

# Uključivanje/isključivanje monitora i prebacivanje u režim pripravnosti

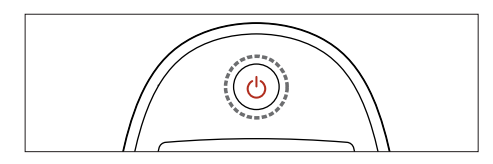

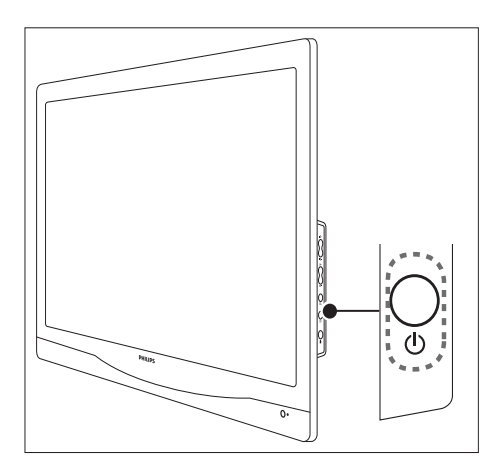

#### Da biste uključili monitor

- U Ako je indikator pripravnosti isključen, pritisnite <sup>(</sup>) **NAPAJ**. na bočnoj strani monitora.
- U Ako indikator pripravnosti svetli crvenom bojom, pritisnite **b** (Režim pripravnosti-Uključeno) na daljinskom upravljaču.

#### Da biste prebacili monitor u režim pripravnosti

- U Pritisnite (Režim pripravnosti-Uključeno) na daljinskom upravljaču.
	- → Indikator pripravnosti će početi da svetli crvenom bojom.

#### Da biste isključili monitor

- U Pritisnite <sup>(</sup>) NAPAJ. na bočnoj strani monitora.
	- → Indikator pripravnosti će se isključiti.

### Savet

· lako monitor troši vrlo malo struje kada je u pripravnosti, električna energija nastavlja da se .<br>troši. Kada se ne koristi duže vreme, izvucite kabl za napajanje monitora iz električne utičnice.

#### Napomena

· Ako ne možete da pronađete daljinski upravljač, a želite da uključite monitor iz režima pripravnosti, pritisnite Ó **NAPAJ.** na bočnoj ,<br>strani monitora.

# Menjanje kanala

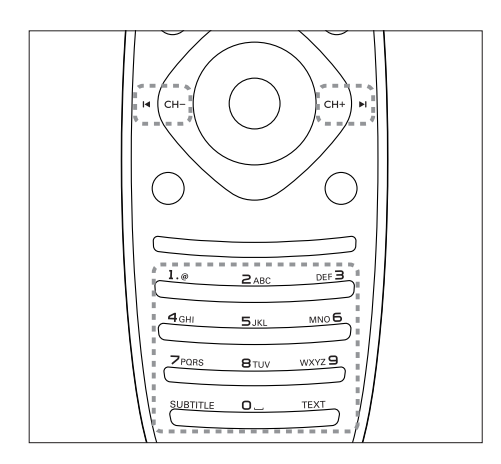

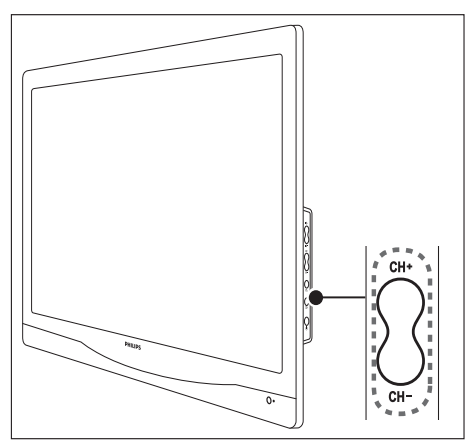

- $\bullet$ Pritisnite CH +/-, ili unesite broj kanala koristeći numeričke tastere na daljinskom upravljaču.
- Pritisnite taster CH +/- na bočnoj strani monitora.

# Gledanje sadržaja sa povezanih uređaja

#### Napomena

· Uključite povezani uređaj pre nego što ga izaberete kao izvor na monitoru.

### Da biste izabrali sa tastera IZVOR

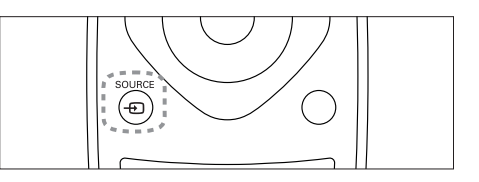

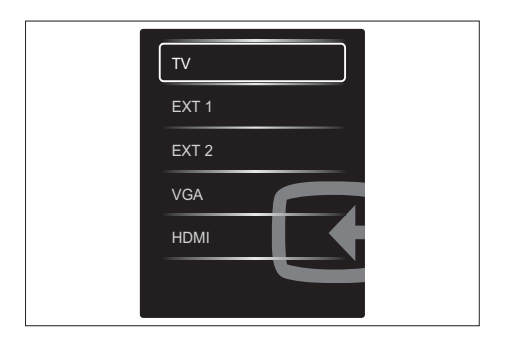

1. Pritisnite **D** SOURCE da biste prikazali spisak izvora.

→ Pojaviće se spisak izvora.

- 2. Pritisnite **D** SOURCE, **A** ili ▼ da biste izabrali uređaj.
- 3. Pritisnite OK da biste potvrdili izbor.

# Podešavanje jačine zvuka monitora

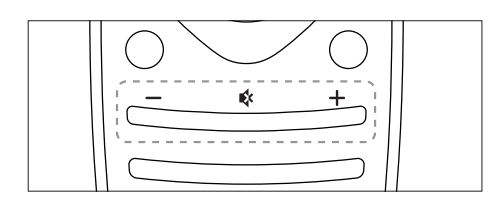

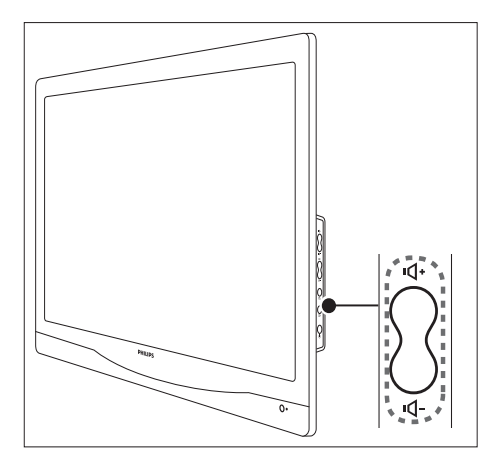

#### Da biste povećali ili smanjili jačinu zvuka

- $\ddot{\phantom{0}}$ Pritisnite VOL +/- na daljinskom upravljaču.
- $\ddot{\phantom{0}}$ Pritisnite tastere VOL +/- na bočnoj strani monitora.

#### Da biste isključili ili uključili zvuk

- $\bullet$ Pritisnite *\** da biste iskliučili zvuk.
- $\bullet$ Ponovo pritisnite \ da biste ukliučili zvuk.

# Informacije o  $6<sup>1</sup>$ proizvodu

Informacije o proizvodu podložne su promenama bez prethodne najave. Za detaljnije informacije o proizvodu, posetite www.philips. com/support.

# Podržane rezolucije ekrana

#### Računarski formati

- Rezolucija frekvencija osveženja:
	- $640 \times 480 60$ Hz
	- $640 \times 480 72$ Hz  $\bullet$
	- ä  $640 \times 480 - 75$ Hz
	- 720 × 400 70Hz  $\bullet$  $\bullet$
	- $800 \times 600 56$  Hz  $\bullet$  $800 \times 600 - 60$  Hz
	- $\bullet$  $800 \times 600 - 72$  Hz
	- $\bullet$  $800 \times 600 - 75$ Hz
	- $1024 \times 768 60$  Hz
	- $\bullet$ 1024 × 768 - 70Hz
	- 1024 × 768 75Hz
	- $\bullet$  $1280 \times 1024 - 60$  Hz
	- $\bullet$ 1280 × 1024 - 70Hz
	- $\ddot{\phantom{a}}$  $1280 \times 1024 - 75$ Hz
	- $1440 \times 900 60$ Hz
	- $1680 \times 1050 60$ Hz
	- $1920 \times 1080 60$ Hz

#### Video formati

- Rezolucija frekvencija osveženja:
	- 480i 60 Hz  $\bullet$
	- $\bullet$ 480p - 60 Hz
	- $\bullet$ 576i - 50 Hz
	- $\bullet$ 576p - 50 Hz
	- $\bullet$ 720p - 50 Hz, 60 Hz
	- 1080i 50 Hz, 60 Hz
	- 1080p 24Hz, 50Hz, 60Hz

# Podešivač/Prijem/Prenos

- Antenski ulaz: 75-omski koaksijalni (IEC 75)
- DVB: Zemaliski DVB. DVB-T. DVB-C
- TV sistem: PAL I, B/G, D/K; SECAM B/G, D/K,  $|/|$
- Video reprodukcija: NTSC, SECAM, PAL
- Opsezi podešivača: Hyperband, S-kanal, UHE VHE
- Common Interface Plus (CI+)

# Daljinski upravljač

- Tip: 221TE4L, 231TE4L RC
- Baterije: 2 × AAA

# Napajanje

- Mrežni napon: 100 V do 240 V. 60 Hz - 50 Hz
- Tokom rada (maks.): 221TE4L: 26 W(tip), 34 W(max.) 231TE4L: 27 W(tip), 38 W(max.)
- DC isključeni režim; ≤ 0,3 W
- Režim pripravnosti: ≤ 0,3 W (tip.)
- Temperatura okruženja: Od 5 do 40 stepeni Celzijusa

# Podržani nosači monitora

Da biste monitor postavili na nosač, kupite nosač monitora kompanije Philips ili nosač kompatibilan sa VESA standardom. Da biste izbegli oštećivanje kablova ili priključaka, obezbedite barem 5.5 cm slobodnog prostora iza zadnje strane monitora.

# Upozorenje

· Pridržavajte se sbih uputstava priloženih uz nosač monitora. Koninklijke Philips Electronics N.V ne snosi odgovornost za nezgode, povrede, ili štetu nastalu usled nepravilnog montiranja monitora.

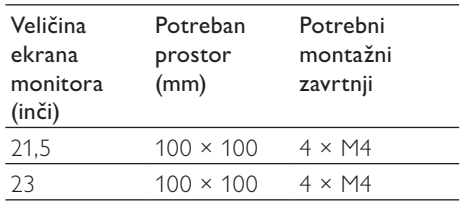

# 7 Instaliranje TV kanala

Prilikom prvog podešavanja televizora od vas će biti zatraženo da izaberete jezik menija i instalirate televizijske i digitalne radio kanale (ako su dostupni). Nakon toga, možete da ponovo instalirate kanale i izvršite njihovo fino podešavanje.

# Automatsko instaliranje kanala

Možete da izvršite automatsku pretragu i memorisanje kanala.

# Korak 1: Izbor jezik menija

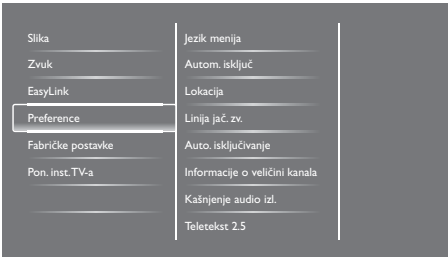

- 1. Pritisnite  $\biguparrow$ .
- 2. Izaberite [Podešavanje] > [Postavke TV-a] > [Preference] > [Jezik menija], zatim pritisnite OK.
- 3. Izaberite jezik, zatim pritisnite OK.

### Korak 2: Izbor zemlje

Izaberite zemlju u kojoj se nalazite. Kanali dostupni za tu zemlju će biti instalirani na televizoru

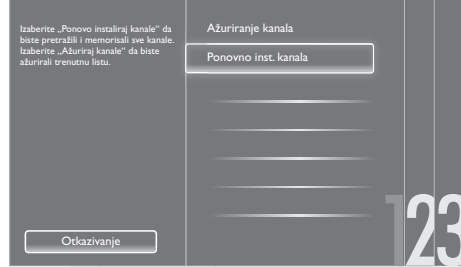

- 1. Pritisnite  $\biguparrow$ .
- 2. Izaberite [Podešavanje] > [Traži kanale], zatim pritisnite OK.
- 3. Izaberite [Ponovno inst. kanala], zatim pritisnite OK.
	- → Pojaviće se meni za izbor zemlje.
- 4. Izaberite zemlju, zatim pritisnite OK. → Pokrenuće se instalacija kanala.
- 5. Izaberite [Start], zatim pritisnite OK. → Memorisaće se svi dostupni kanali.
- 6. Da biste izašli, pritisnite OK.

# Ažuriranje liste kanala.

Možete omogućiti automatsko ažuriranje kanala kada je televizor u režimu pripravnosti. Kanali memorisani u televizoru će se ažurirati svakog iutra u skladu sa emitovanim informacijama o kanalima

- 1. Pritisnite  $\biguparrow$ .
- 2. Izaberite [Podešavanje] > [Postavke  $\kappa$ kanala] > [Instaliranje kanala] > [Automatsko ažuriranje kanala].
- 3. Izaberite [Uključeno] da biste omogućili automatsko ažuriranje ili izaberite [Isključeno] da biste ga onemogućili.
- 4. Da biste se vratili, pritisnite  $\blacktriangleright$ .

# Ručno instaliranje kanala

Ovaj odeljak sadrži informacije o načinu ručnog pretraživanja i memorisanja analognih televizijskih kanala.

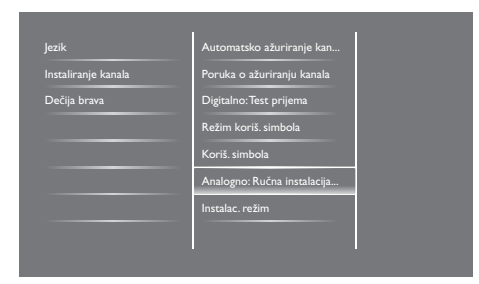

# Korak 1: Izbor sistema

#### Napomena

· Preskočite ovaj korak ako su postavke sistema pravilno podešene.

- 1. Pritisnite  $\hat{\mathbf{n}}$ .
- 2. Izaberite [Podešavanje] > [Postavke kanala] > [Instaliranje kanala] > [Analogno:  $Ru\check{c}$ na instalacija antene] > [Sistem], zatim pritisnite OK.
- 3. Izaberite odgovarajući sistem za svoju zemlju ili region, zatim pririsnite OK.

### Korak 2: Pretraživanje i memorisanje novih televizijskih kanala

- 1. Pritisnite  $\hat{\mathbf{n}}$ .
- 2. Izaberite [Podešavanje] > [Postavke kanala] > [Instaliranje kanala] > [Analogno: Ručna  $\{$  instalacija antene $\}$  >  $[$ Pretraživanje], zatim pritisnite OK.
	- Ako vam je poznata trocifrena oznaka frekvencije kanala, unesite je.
	- U Da biste započeli pretraživanje, izaberite [Pretraživanje], zatim  $\bar{\rm}$ pritisnite  $\bar{\rm}$ OK.
- 3. Kada pronađete kanal, izaberite [Završeno], zatim pritisnite OK.
	- $\bullet$  Da biste memorisali kanal pod novim brojem, izaberite [Memor. kao novi kan.], zatim pritisnite OK.
	- $\bullet$  Da biste memorisali kanal na mesto prethodno izabranog kanala, izaberite [Zabeležiti trenutni kanal], zatim pritisnite OK.

### Korak 3: Fino podešavanje analognih kanala

- 1. Pritisnite  $\biguparrow$ .
- 2. Izaberite [Podešavanje] > [Postavke kanala] > [Instaliranje kanala] > [Analogno: Ručna  $\alpha$  instalacija antene] > [Fino podešavanje], zatim pritisnite OK.
- 3. Pritisnite  $\blacktriangle \blacktriangledown$  da biste izvršili fino podešavanie kanala.

# Preimenovanje kanala

Možete da preimenujete kanale. Naziv kanala će se pojaviti kada izaberete kanal.

- 1. Tokom gledania TV programa, pritisnite **FIND** 
	- → Prikazaće se meni matrice kanala.
- 2. Izaberite kanal koji želite da preimenujete.
- 3. Pritisnite **E OPTIONS**.
	- → Pojaviće se meni sa opcijama kanala.
- 4. Izaberite [Preimenuj kanal], zatim pritisnite OK.
	- → Pojaviće se polje za unos teksta.
- 5. Pritisnite ▲▼◀▶ da biste izabrali svaki od karaktera, zatim pritisnite  $OK$
- 6. Kada unesete ime kanala, izaberite [Završeno], zatim pritisnite OK.

# Savet

· Pritisnite [Aa] da biste promenili veliko slovo u malo i obrnuto.

# Preuređivanje kanala

Nakon instaliranja kanala, možete da preuredite njihov redosled.

- 1. Tokom gledanja TV programa, pritisnite FIND
	- → Prikazaće se meni matrice kanala.
- 2. Pritisnite **E OPTIONS**.
	- → Pojaviće se meni sa opcijama kanala.
- 3. Izaberite [Promeni redosled], zatim pritisnite OK.
- 4. Izaberite kanal koji želite da premestite, zatim pritisnite  $OK$ .
	- → Označiće se izabrani kanal.
- 5. Premestite označeni kanal na njegovu novu lokaciju, zatim pritisnite OK.
- 6. Pritisnite  $\equiv$  OPTIONS.
- 7. Izaberite [Završ. prom. red.], zatim pritisnite OK.

# Testiranje digitalnog prijema

Možete da proverite kvalitet i jačinu signala digitalnih kanala. Ovo vam omogućuje da bolje pozicionirate i testirate antenu ili satelitski tanjir.

- 1. Pritisnite  $\biguparrow$ .
- 2. Izaberite [Podešavanje] > [Postavke  $\kappa$ kanala] > [Instaliranje kanala] > [Digitalno: Test prijema], zatim pritisnite OK.
- 3. Unesite frekvenciju koju želite da testirate, zatim pritisnite OK.
- 4. Izaberite [Pretraživanje], zatim pritisnite OK.
- 5. Kada pronađete kanal, izaberite [Memorisanje], zatim pritisnite OK.

#### Napomena

- · Ako su kvalitet i jačina signala loši, promenite poziciju antene ili satelitskog tanjira i ponovite testiranie
- Ako i dalje budete imali problema sa prijemom digitalnih kanala, kontaktirajte specijalizovanog instalatera.

# 8 Postavke

Ovaj odeljak sadrži informacije o načinu promene postavki i prilagođavanja funkcija.

# Pristup menijima televizora

Meniji će vam pomoći u instaliranju kanala, promeni postavki slike i zvuka i pristupanju ostalim funkcijama.

- 1. Pritisnite  $\biguparrow$ .
	- → Pojaviće se ekran menija.

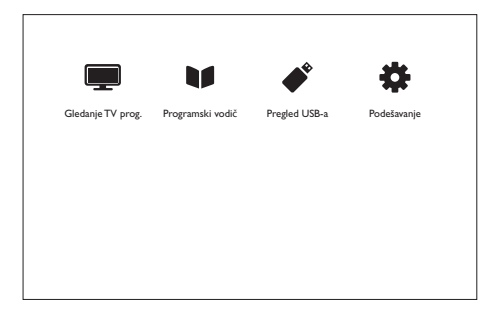

- 2. Izaberite neku od ponuđenih opcija, zatim pritisnite  $OK$ .
	- U [Gledanje TV prog.]: Ako je izabran neki drugi izvor, a ne antena, izvršiće se prebacivanje nazad na antenski izvor
	- U [Programski vodič]: Pristupanje -<br>elektronskom programskom vodiču.
	- U [Pregled USB-a]: Ako je povezan USB uređaj, pristupiće se pregledaču sadržaja.
	- U [Podešavanje]: Pristupanje menijima za promenu postavki slike i zvuka i promenu drugih postavki.
- 3. Pritisnite **n** da biste izašli.

# Promena postavki slike i zvuka

Promenite postavke slike i zvuka prema svom ukusu. Možete da primenite unapred zadate postavke ili da ih ručno promenite.

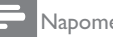

#### Napomena

• Tokom gledanja TV programa ili sadržaja sa spoljašnjih uređaja, pritisnite **III ADJUST**, zatim izaberite **[Intelig. slika] ili [Intelig. zvuk]** za brzi pristup postavkama slike i zvuka.

# Korišćenje inteligentne slike

Koristite inteligentnu sliku da biste primenili unapred zadate postavke slike.

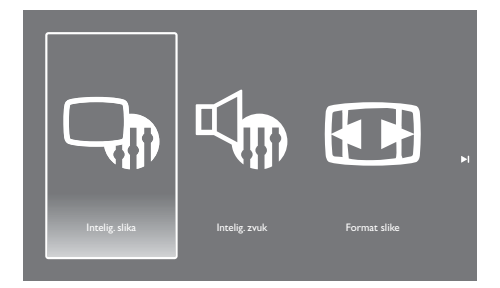

- 1. Pritisnite **III ADJUST.**
- $\mathcal{D}_{\alpha}$ Izaberite *[Intelig. slika]*, zatim pritisnite OK.
- 3. Izaberite neku od ponuđenih postavki, zatim pritisnite OK.
	- $\bullet$ [Živo]: Bogate i dinamične postavke, -<br>idealne za dnevno svetlo.
	- $\ddot{\phantom{0}}$ [Prirodno]: Prirodne postavke slike.
	- $\ddot{\phantom{0}}$ [Bioskop]: Idealne postavke za filmove.
	- $\ddot{\phantom{0}}$ [Igra]: Idealne postavke za igre.
	- $\ddot{\phantom{0}}$ [Štednja energije]: Postavke kojima se -<br>naiviše štedi energija.
	- $\blacksquare$ [Standardno]: Podrazumevane -<br>postavke koje odgovaraju većini .<br>okruženia i tipova video sadržaia.
	- $\bullet$ [Fotografija]: Idealne postavke za fotografije.
	- $\ddot{\phantom{0}}$ [Prilagodeno]: Prilagodavanje i -<br>memorisanie ličnih postavki slike.

# Ručno podešavanje postavki slike.

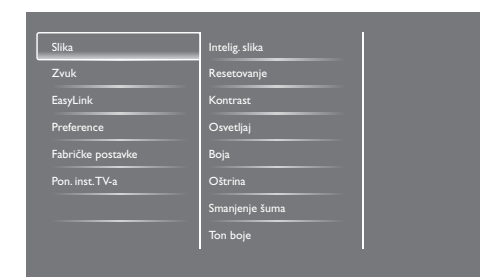

- 1. Pritisnite  $\hat{\mathbf{n}}$ .
- 2. Izaberite [Podešavanje] > [Postavke TV-a] > [Slika], zatim pritisnite OK.
- 3. Izaberite neku od ponuđenih postavki, zatim pritisnite OK.
	- $\bullet$ [Intelig. slika]: Pristup unapred -<br>zadatim postavkama slike.
	- $\bullet$ [Resetovanje]: Vraćanje na fabrički -<br>podrazumevane postavke.
	- $\blacksquare$ [Kontrast]: Podešavanje intenziteta površina pod pozadinskim svetlom, .<br>bez promene video sadržaia.
	- $\ddot{\phantom{0}}$ [Osvetljaj]: Podešavanje intenziteta i -<br>stepena detalia tamnih delova.
	- $\bullet$ [Boja]: Podešavanje zasićenosti boja.
	- U [Oštrina]: Podešavanje oštrine slike.
	- $\blacksquare$ **[Smanienie šuma]**: Filtriranie i -<br>smaniivanie šuma na slici.
	- U [Ton boje]: Podešavanje balansa boja -<br>na slici.
	- $\bullet$ [Prilag. ton boje]: Prilagođavanje postavki tona boje. (Dostupno samo ako je izabrano  $[Tom boje]$  >  $[Prilagođeno])$
	- $\overline{\phantom{a}}$ [SmartVideo]: Fino podešavanje -<br>svakog piksela radi njegovog prilagođavanja okolnim pikselima. Ova postavka daje sjajnu sliku visoke definiciie.
		- · [Napredna oštrina]: Omogućavanje -<br>vrhunske oštrine slike.
		- [Dinam. kontrast]: Poboljšavanje .<br>kontrasta. Postavka **[Srednje]** se preporučuie.
- [Dinam. poz. osv.]: Podešavanje osvetljaja pozadinskog osvetljenja televizora radi prilagođavanja svetlosnim uslovima.
- [MPEG sm. smetnji]: Omogućavanje glatkih prelaza između digitalnih slika. Ovu funkciju možete da uključite ili isključite.
- · [Optimizacija boja]: Postizanje življih boja i poboljšavanje prikaza detalja svetlih boja.
- [Gama]: Podešavanje intenziteta srednjih tonova boje na slici. Bez uticaja na crnu i belu boju.
- U [PC režim]: Podešavanje slike kada je računar povezan preko HDMI ili DVI priključka.
- U [Format slike]: Promena formata slike.
- U [Ivice ekrana]: Podešavanje prostora -<br>za prikaz (kada je postavljeno na maksimum, može doći do pojave šuma ili grubih ivica slike).
- U [Pomeranje slike]: Podešavanje -<br>položaja slike za sve formate slike osim .<br>za [Automatsko zumiranje] i [Široki ekranl.

# Promena formata slike

- 1. Pritisnite **III ADJUST.**
- 2. Izaberite [Format slike], zatim pritisnite OK.
- 3. Izaberite format slike, zatim pritisnite OK.

# Pregled formata slike

Moguće je konfigurisati sledeće postavke slike.

#### Napomena

• U zavisnosti od formata izvornog signala slike, neke postavke nisu dostupne.

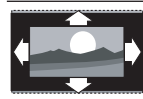

[Auto format]: Za pojedine modele. (Nije za PC režim.) Automatsko prikazivanje odgovarajućeg formata slike. U suprotnom, primenjuje se format širokog ekrana.

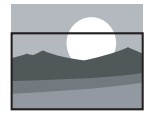

**[Auto format]:** Za pojedine modele. Podešavanje slike tako da popuni ekran (titlovi ostaju vidlijvi). Preporučuje se za minimalno izobličenje slike, ali ne za HD ili PC režim.

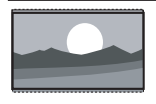

[Auto zoom]: Za pojedine modele. Uvećavanje slike tako da popuni ekran. Preporučuje se za minimalno izobličenje slike, ali ne za HD ili PC režim.

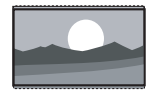

[Super zumiranje]: (Nije za HD i PC režim.) Uklanjanje crnih traka sa ivica prilikom prikazivanja u formatu 4:3. avlja se minimalno izobličenje slike.

[4:3]: Prikazivanje klasičnog 4:3 formata.

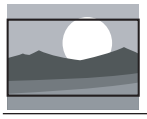

[Proš. slike 16:9]: (Nije za HD i PC režim.) Skaliranje formata 4:3 na 16:9.

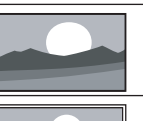

[Široki ekran]: Skaliranje formata 4:3 na 16:9.

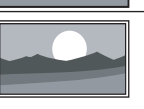

[Bez skaliranja]: Samo za HD i PC režim, dostupno kod pojedinih modela. Omogućava maksimalnu oštrinu. Mogu se javiti izobličenja izazvana sistemom emitera. Postavite rezoluciju računara u režim širokog ekrana za najbolje rezultate.

# Korišćenje inteligentnog zvuka

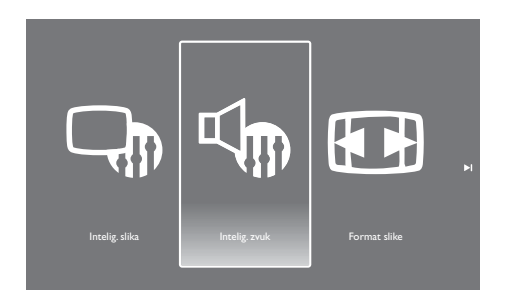

Koristite inteligentni zvuk da biste primenili unapred zadate postavke slike.

- 1. Pritisnite **III ADJUST.**
- 2. Izaberite [Intelig. zvuk], zatim pritisnite OK.
- 3. Izaberite neku od ponuđenih postavki, zatim pritisnite OK.
	- $\ddot{\phantom{0}}$ [Lično]: Primena postavki koje su -<br>prilagođene u meniju za zvuk.
	- $\ddot{\phantom{0}}$ [Standardno]: Postavke koje -<br>odgovaraju većini okruženja i tipova audio sadržaia.
	- $\ddot{\phantom{0}}$ [Vesti]: Idealne postavke za -<br>reprodukciju govora, npr. u vestima.
	- $\ddot{\phantom{0}}$ [Bioskop]: Idealne postavke za filmove.
	- $\ddot{\phantom{0}}$ [Igra]: Idealne postavke za igre.
	- $\ddot{\phantom{0}}$ [Drama]: Idealne postavke za dramske programe.
	- $\ddot{\phantom{0}}$ [Sport]: Idealne postavke za sportske programe.

# Ručno podešavanje postavki zvuka.

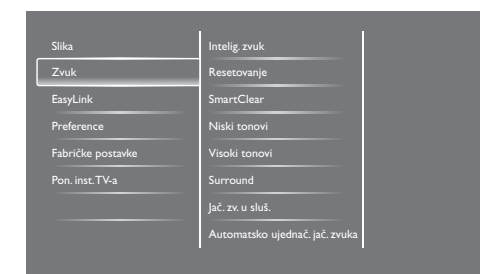

- 1. Pritisnite  $\hat{\mathbf{n}}$ .
- 2. Izaberite [Podešavanje] > [Postavke TV-a] > [Zvuk], zatim pritisnite OK.
	- → Pojaviće se meni [Zvuk].
- 3. Izaberite neku od ponuđenih postavki, zatim pritisnite OK.
	- $\bullet$ [Intelig. zvuk]: Pristup unapred -<br>zadatim postavkama zvuka.
	- U [Resetovanje]: Vraćanje na fabrički -<br>podrazumevane postavke.
	- $\bullet$ [SmartClear]: Poboljšavanje čistoće zvuka.
	- [Niski tonovi]: Podešavanje nivoa -<br>niskih tonova.
	- $\bullet$ [Visoki tonovi]: Podešavanje nivoa -<br>visokih tonova.
	- [Surround]: Uključivanje prostornog zvuka.
	- $\bullet$ [**Jač. zv. u sluš.]:** (za modele sa --<br>slušalicama) Podešavanie iačine zvuka u slušalicama.
	- $\bullet$ [Automatsko ujednač. jač. zvuka]: -<br>Automatsko ublažavanje iznenadnih promena jačine zvuka, npr. prilikom .<br>promene kanala.
	- [Balans]: Podešavanje balansa desnih i -<br>Ievih zvučnika.
	- $\blacksquare$ [SPDIF izlaz]: Izbor tipa digitalnog -<br>audio izlaza preko priključka za digitalni audio izlaz.
		- [PCM]: Konverzija audio signala koji nije PCM tipa u PCM format.
		- [Višekanalno]: Reprodukovanje -<br>audio signala na kućnom bioskopu.

# Korišćenje menija univerzalnog pristupa

Možete da uključite ili isključite opcije namenjene osobama oštećenog vida ili sluha za poboljšanje vizualnog ili audio signala.

- 1. Tokom gledanja TV programa, pritisnite  $\biguparrow$ .
- 2. Izaberite [Podešavanje] > [Postavke kanala]  $>$  [Jezik].
- 3. Izaberite neku od ponuđenih opcija, zatim pritisnite OK.
	- $\bullet$ [Primarni audio jezik]: Ako se -<br>program emituje na izabranom audio .<br>jeziku, on će biti postavljen kao podrazumevani.
	- $\bullet$ [Sekundarni audio jezik]: Ako se -<br>program ne emituje na izabranom .<br>jeziku, sekundarni audio jezik će biti reprodukovan.
	- $\bullet$ [Primarni jezik titla]: Ako se program emituje sa izabranim titlom, on će podrazumevano biti izabran.
	- $\bullet$ [Sekundarni jezik titla]: Ako se -<br>program ne emituje sa izabranim .<br>titlom, sekundarni titl će biti prikazan.
	- $\bullet$ [Primarni jezik te]: Ako se program emituje sa izabranim jezikom teletekstom, on će podrazumevano biti izabran.
	- $\bullet$ [Sekundarni jezik titla]: Ako se -<br>program ne emituje sa izabranim jezikom teleteksta, teletekst na .<br>sekundarnom ieziku će biti prikazan.
	- $\ddot{\phantom{0}}$ [Osobe oštećenog sluha]: Uključivanje .<br>ili isključivanje titlova za osobe oštećenog vida.
	- $\ddot{\phantom{0}}$ [Osobe oštećenog vida]: Neki digitalni -<br>TV kanali emituju poseban audio signal prilagođen osobama oštećenog sluha. .<br>Normalnom audio signalu se pridodaju dodatni komentari. Izaberite opciju:
		- · [Isključeno]: Isključivanje audio -<br>signala za osobe oštećenog sluha.
		- [Zvučnik]: Reprodukovanje audio signala za osobe oštećenog sluha samo preko zvučnika.
- [Slušalice]: Reprodukovanje audio signala za osobe oštećenog sluha samo preko slušalica.
- [Zvučnik + slušalice]: Reprodukovanje audio signala za osobe oštećenog sluha preko zvučnika i slušalica.
- · [Jač. zv. za osobe ošteć. vida]: Podešavanje jačine zvuka za osobe oštećenog sluha.
- 4. Da biste izašli, pritisnite  $\Delta$ .

# Korišćenje naprednih funkcija teleteksta

### Pristup meniju sa opcijama teleteksta

Pristupite funkcijama teleteksta preko menija sa opcijama teleteksta.

- 1. Pritisnite TEXT.
	- → Pojaviće se ekran teleteksta.
- 2. Pritisnite **E OPTIONS**.
	- → Pojaviće se meni sa opcijama teleteksta.
- 3. Izaberite neku od ponuđenih opcija, zatim pritisnite OK.
	- [Zamrz. stranice] / [Odmrzavanje stranice]: Zamrzavanje/odmrzavanje trenutne stranice.
	- U [Podeljeni ekran] / [Pun ekran]: p<br>Prebacivanje između prikaza teleteksta preko celog ekrana i prikaza na .<br>podelienom ekranu.
	- [T.O.P. pregled]: Uključivanje tabele -<br>stranica teleteksta.
	- [Uvećaj] / [Normalni prikaz]: -<br>Prebacivanje između uvećanog i normalnog prikaza stranica teleteksta.
	- $\bullet$ [Otkrivanje]: Skrivanje ili otkrivanje -<br>skrivenih informacija na stranici, kao što su rešenia zagonetki ili mozgalica.
	- $\bullet$ [List. podstran.]: Ako su dostupne -<br>podstranice, automatski će se prikazati .<br>svaka stranica u nizu.
	- U [Jezik]: Izbor jezika teleteksta.

# Izbor podstranica teleteksta

Stranica teleteksta može da sadrži nekoliko podstranica. Podstranice se prikazuju pored broja glavne stranice.

- 1. Pritisnite TEXT.
	- → Pojaviće se ekran teleteksta.
- 2. Pritisnite I<ili >I da biste izabrali stranicu teleteksta.
- 3. Pritisnite ◀ ili ▶ da biste otvorili podstranicu.

### Izbor tabele stranica teleteksta

Skačite sa jedne teme na drugu, bez unošenja brojeva stranica, pomoću tabele stranica teleteksta (T.O.P.).

- 1. Pritisnite TEXT.
	- → Pojaviće se ekran teleteksta.
- 2. Pritisnite **E OPTIONS**.
- 3. Izaberite [T.O.P. pregled], zatim pritisnite OK.
	- → Pojaviće se pregled stranica teleteksta.
- 4. Izaberite temu.
- 5. Pritisnite OK da biste prikazali stranicu.

# Kreiranje i korišćenje listi omiljenih kanala

Možete da kreirate listu omiljenih TV kanala radi niihovog lakšeg pronalaženia.

### Pregled samo liste omiljenih kanala

- 1. Tokom gledania TV programa, pritisnite **FIND** 
	- → Prikazaće se meni matrice kanala.
- 2. Pritisnite **E OPTIONS**.
- 3. Izaberite [Izaberite listu] > [Favoriti], zatim pritisnite OK.
	- → U mreži kanala će se prikazati samo kanali sa liste favorita.

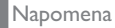

· Mreža omilienih kanala će biti prazna dok ne dodate kanale na listu favorita.

#### Pregled svih kanala

Možete da izađete iz liste favorita i pregledate sve instalirane kanale.

- 1. Tokom gledanja TV programa, pritisnite Q FIND
	- → Prikazaće se meni matrice kanala.
- 2 Pritisnite = OPTIONS
- 3. Izaberite [Izaberite listu] > [Sve], zatim pritisnite OK.
	- → U mreži kanala će se prikazati svi kanali.

#### Napomena

· Prilikom pregleda mreže kanala svi omiljeni kanali će biti označeni zvezdicom.

#### Upravljanje listom favorita

- 1. Tokom gledanja TV programa, pritisnite Q FIND
	- → Pojaviće se meni sa matricom kanala.
- $P<sub>critical</sub> := QPTIONS$
- 3. Izaberite [Izaberite listu] > [Sve], zatim pritisnite OK.
- 4. Pritisnite **E** OPTIONS.
- 5. Izaberite [Označi kao fav.] ili [Ukloni oznaku favorita], zatim pritisnite OK.
	- ← Kanal će biti dodat na listu favorita ili uklonjen sa nje.

· U mreži kanala svi omiljeni kanali će biti označeni zvezdicom.

# Korišćenje elektronskog programskog vodiča (EPG)

Programski vodič predstavlja vodič koji se prikazuje na ekranu, dostupan za digitalne kanale. Nudi sledeće funkcije:

- Pregled liste digitalnih kanala koji se emituju
- Pregled predstojećih programa
- Grupisanie programa po žanru
- Postavljanje podsetnika za početak programa
- Podešavanje preferiranih kanala programskog vodiča

### Uključivanje elektronskog programskog vodiča

- 1. Pritisnite A.
- 2. Izaberite [Programski vodič], zatim pritisnite OK.
	- → Pojaviće se programski vodič sa prikazanim informacijama o rasporedu programa

#### Napomena

· Podaci iz programskog vodiča su dostupni samo u pojedinim zemljama i za njihovo učitavanje potrebno je određeno vreme.

#### Promena opcija programskog vodiča

Možete da postavite ili obrišete podsetnike, promenite dan i pristupite drugim korisnim opcijama u meniju sa opcijama programskog vodiča

- 1. Pritisnite  $\bigoplus$ .
- 2. Izaberite [Programski vodič], zatim pritisnite OK.
- 3. Pritisnite E OPTIONS
	- → Pojaviće se meni sa opcijama programskog vodiča.

Napomena

- 4. Izaberite neku od ponuđenih opcija, zatim pritisnite OK.
	- $\bullet$ [Postav. podsetn.] / [Bris. podsetnika]: Postavljanje ili brisanje podsetnika o programima.
	- $\bullet$ [Promeni dan]: Postavljanje dana u programskom vodiču.
	- $\bullet$ [Prik. informac.]: Prikaz informacija o programu.
	- $\bullet$ [Pretraživanje po žanru]: Pretraživanje TV programa po žanru.
	- U [Planiranje podsetnika]: Prikaz podsetnika o programima. Dostupno .<br>Je samo za poredstojeće programe.
	- $\bullet$ [Preuzeti EPG podatke]: Ažuriranje informacija u programskom vodiču.

# Prikaz časovnika televizora

Možete da prikažete časovnik na ekranu televizora. Časovnik prikazuje tačno vreme koristeći podatke o vremenu dobijene od operatera televizijskih usluga.

# Ručno podešavanje časovnika televizora

U nekim zemljama potrebno je ručno podesiti časovnik televizora.

- 1. Pritisnite  $\biguparrow$ .
- 2. Izaberite [Podešavanje] > [Postavke TV-a] > [Preference] > [Časovnik].
- 3. Izaberite [Autom. čas.], zatim pritisnite OK.
- 4. Izaberite [Manuelno], zatim pritisnite OK.
- 5. Izaberite [Vreme] ili [Datum], zatim pritisnite OK.
- 6. Pritisnite navigacione tastere da biste podesili vreme i datum.
- 7. Izaberite [Završeno], zatim pritisnite OK.
- 8. Pritisnite **n** da biste izašli.

#### Napomena

· Ako izabrana zemlja podržava digitalno emitovanje, podaci o tačnom vremenu dobijeni od operatera televizijskih usluga imaju prioritet prikaza na časovniku.

## Prikaz časovnika televizora

- 1. Tokom gledanja TV programa, pritisnite OPTIONS.
	- → Prikazaće se meni sa opcijama.
- 2. Izaberite **[Časovnik]**.
- 3. Pritisnite OK.

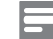

Napomena

• Da biste isključili časovnik, ponovite postupak.

### Promena režima časovnika

- 1. Pritisnite  $\hat{\mathbf{m}}$ .
- 2. Izaberite [Podešavanje] > [Postavke TV-a]  $>$  [Preference]  $>$  [Časovnik]  $>$  [Autom. čas.].
- 3. Izaberite [Automatski] ili [Manuelno], zatim pritisnite OK.

#### Promena vremenske zone

#### Napomena

- Ova opcija je dostupna samo ako izaberete [Autom. čas.] > [Automatski] (u zemljama u .<br>kojima se emituju podaci za časovnike).
- 1. Pritisnite  $\biguparrow$ .
- 2. Izaberite [Podešavanje] > [Postavke  $TV-a] > [Preference] > [\text{Časovnik}] >$ [Vremenska zona].
- 3. Izaberite vremensku zonu
- 4. Pritisnite OK da biste potvrdili.

### Korišćenje letnjeg/zimskog računanja vremena

#### Napomena

· Ova opcija je dostupna samo ako izaberete [Autom. čas.]  $>$  [Manuelno].

- 1. Pritisnite  $\biguparrow$ .
- 2. Izaberite [Podešavanje] > [Postavke TV-a] > [Preference] > [Časovnik] > [Letnje/ zimsko vremena], zatim pritisnite OK.
- 3. Izaberite [Standardno vreme] ili [Letnje/ zimsko vremena], zatim pritisnite OK.

# Korišćenje tajmera

Možete da podesite tajmere za prebacivanje televizora u režim pripravnosti u određeno vreme.

### Savet

• Podesite časovnik televizora pre korišćenia taimera.

### Automatsko prebacivanje televizora u režim pripravnosti (tajmer za režim usnulosti)

Tajmer za režim usnulosti prebacuje televizor u režim pripravnosti nakon isteka unapred zadatog vremenskog perioda.

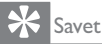

- · Televizor možete da isključite ranije, ili da resetuiete taimer tokom odbroiavania.
- 1. Pritisnite  $\hat{\mathbf{n}}$ .
- 2. Izaberite [Podešavanje] > [Postavke TV-a] > [Preference] > [Autom. isključ.].
	- → Pojaviće se meni [Autom. isključ.].
- 3. Izaberite vrednost.
	- Ako izaberete nultu vrednost, tajmer će se iskliučiti.
- 4. Pritisnite OK da biste uključili tajmer.
	- → Televizor će preći u režim pripravnosti posle naznačenog vremena.

# Zaključavanje neprikladnog sadržaja

Zaključavanjem komandi televizora možete da onemogućite deci da gledaju određene programe ili kanale.

### Postavljanje ili promena koda

- 1. Pritisnite  $\biguparrow$ .
- 2. Izaberite [Podešavanje] > [Postavke kanala] > [Dečija brava].
- 3. Izaberite [Postavi kod] ili [Promena koda].
	- → Pojaviće se meni [Postavi kod] / [Promena koda].
- 4. Unesite kod pomoću numeričkih tastera.
	- → Pratite uputstva na ekranu da biste kreirali ili promenili svoj PIN kod.

# Savet

• Ako zaboravite kod, unesite '8888' da biste zaobišli sve postojeće šifre.

### Zaključavanje ili otključavanje jednog ili više kanala

- 1. Pritisnite  $\bigoplus$  > [Podešavanje] > [Postavke  $\kappa$ kanala] > [Dečija brava] > [Zaključ. kanala<sub>1</sub>.
	- → Prikazaće se lista kanala.
- 2. Izaberite kanal koji želite da zaključate ili otključate, zatim pritisnite OK.
	- → Prilikom prvog zaključavanja ili otključavanja kanala, od vas će biti zatraženo da unesete PIN kod.
- 3. Unesite kod i pritisnite OK.
	- Ako je kanal zaključan, prikazaće se ikonica u obliku brave.
- 4. Ponovite postupak da biste zaključali ili otkliučali dodatne kanale.
- 5. Da biste aktivirali zaključavanja, isključite televizor i ponovo ga uključite.
	- → Prilikom prebacivanja kanala pomoću CH - ili CH +, zakliučani kanali će biti preskočeni.
	- → Prilikom pristupanja zaključanim kanalima sa mreže kanala, od vas će biti zatraženo da unesete PIN kod.

### Podešavanje roditeljskog rangiranja

Neki emiteri digitalnog sadržaja rangiraju programe prema uzrastu. Možete da podesite televizor da prikazuje samo programe koji su rangirani kao prikladni za uzrast vašeg deteta.

- 1. Pritisnite A.
- 2. Izaberite [Podešavanje] > [Postavke kanala] > [Dečija brava] > [Rod. kontrola].

→ Pojaviće se ekran za postavljanje koda.

- 3. Unesite kod pomoću numeričkih tastera.
	- → Pojaviće se meni rangiranja.
- 4. Izaberite uzrast. zatim pritisnite OK.
- 5. Pritisnite **n** da biste izašli.

# Promena iezika

U zavisnosti od emitera, za određeni TV kanal možete da promenite audio jezik, jezik titla, ili obe opcije.

Različite audio jezici i titlovi se emituju preko teleteksta ili DVB-T digitalnog prenosa. Dupli prenosi: Kod digitalnih prenosa ste u mogućnosti da izaberete jezik titla.

### Promena jezika menija

- 1. Pritisnite A.
- 2. Izaberite [Podešavanje] > [Postavke TV-a] > [Preference] > [Jezik menija], zatim pritisnite OK.
- 3. Izaberite jezik, zatim pritisnite OK.

### Promena audio jezika

Možete da odaberete audio jezik ako ga je emiter učinio dostupnim. Za digitalne kanale, više jezika može da bude dostupno. Za analogne kanale, dva jezika mogu da budu dostupna.

- 1. Tokom gledania TV programa, pritisnite  $=$  OPTIONS
- 2. Za digitalne kanale, izaberite [Audio jezik], izaberite jezik, zatim pritisnite OK.
- 3. Za analogne kanale, izaberite [Dual I-II], izaberite jezik, zatim pritisnite OK.

#### Prikazivanje ili skrivanje titlova

- 1. Tokom gledanja TV programa, pritisnite **SUBTITLE.**
- 2. Izaberite neku od ponuđenih opcija, zatim pritisnite OK.
	- [Uključeno]: Titlovi će se uvek prikazivati.
	- **[Iskliučeno]:** Titlovi se nikad neće prikazivati.
	- [Uklj. pri isklj. zv.]: Titlovi će se prikazivati kada je zvuk isključen.

#### Napomena

- · Ponovite postupak da biste omogućili prikazivanje titlova na svakom analognom kanalu.
- · Izaberite [Titl] > [Isključeno] da biste onemogućili prikazivanje titlova.

### Izbor jezika titla kod digitalnih kanala

#### Napomena

- Kada izaberete jezik titla kod digitalnog TV kanala na doleopisani način, željeni jezik za titlove koji je izabran u meniju instalacije privremeno će biti zanemaren.
- 1. Tokom gledanja TV programa, pritisnite **E OPTIONS**
- 2. Izaberite [Jezik titlova], zatim pritisnite OK.
- 3. Izaberite jezik titla.
- 4. Pritisnite OK da biste potvrdili.

# Ažuriranje softvera televizora

Philips neprekidno nastoji da unapredi svoje proizvode, stoga vam preporučujemo da ažurirate softver televizora čim ažuriranja budu dostupna.

### Načini za ažuriranje softvera televizora

Softver televizora možete da ažurirate na jedan od sledećih načina:

A: Ažuriranje pomoću USB uređaja za skladištenje podataka

B: kada se pojavi poruka preko digitalnog prenosa, ili

C: nakon pojave poruke preko digitalnog prenosa.

## A:Ažuriranje pomoću USB uređaja za skladištenje podataka

Da biste obavili ažuriranje pomoću USB uređaja za skladištenje podataka, potrebno vam je sledeće:

- $\ddot{\phantom{0}}$ Računar sa pristupom Internetu
- $\ddot{\phantom{0}}$ USB uređaj za skladištenje podataka

### Korak 1: Provera trenutne verzije softvera

- 1. Pritisnite  $\bigoplus$ .
- 2. Izaberite [Podešavanje] > [Podešavanja softveral  $>$  [Inform. o tren. soft.].
	- → Prikazaće se informacije o trenutnom softveru.
- 3. Zapišite broi verzije softvera.
- 4. Da biste se vratili, pritisnite OK.
- 5. Da biste izašli, pritisnite  $\Delta$ .

## Korak 2: Preuzimanje poslednje verzije softvera i ažuriranje

- 1. Povežite USB uređaj za skladištenje podataka.
- 2. Pritisnite  $\bigoplus$ .
- 3. Izaberite [Podešavanje] > [Ažuriranje softvera].
- 4. Pratite uputstva da biste učitali datoteku na USB uređaj za skladištenje podataka.
- 5. Povežite USB uređaj za skladištenje podataka sa računarom, zatim dvokliknite datoteku
	- → Pokrenuće se web-stranica.
- 6. Pretite uputstva sa web-stranice.
	- $\ddot{\phantom{0}}$ Ako trenutna verzija softvera odgovara datoteci poslednieg ažurirania softvera. nije potrebno da ažurirate softver televizora.
	- Ako je trenutna verzija softvera starija od datoteke poslednje verzije softvera, preuzmite datoteku poslednjeg .<br>ažuriranja softvera i sačuvajte je u početni direktorijum USB uređaja.
- 7. Isključite USB uređaj za skladištenje podataka iz računara.

# B:Ažuriranje kada se pojavi poruka preko digitalnog prenosa

Ako televizor prima digitalne signale (DVB-T). Kada televizor primi ažuriranje softvera, ponudiće vam da ažurirate softver televizora.

- 1. Pritisnite  $\bigoplus$ .
- 2. Izaberite [Podešavanje] > [Podešavanja  $\left[ \text{Notvera} \right]$  >  $\left[ \text{Najava} \right]$ .
- 3. Ako se pojavi poruka koja vam nudi ažuriranje softvera, pratite uputstva da biste započeli ažuriranie.
	- → Televizor će se restartovati po završetku ažurirania softvera.
- 4. Ako ne želite da ažurirate softver, izaberite [Podešavanje] > [Podešavanja softvera] > Brisanje najava], zatim pritisnite OK.

Napomena

· Ako preskočite ažuriranie, možete kasnije ručno da ga obavite (pogledajte 'C: Provera ažuriranja preko digitalnog prenosa' na stranici 28).

### C: Provera ažuriranja preko digitalnog prenosa'

Možete da proverite da li su ažuriranja dostupna preko digitalnog prenosa.

- 1. Pritisnite A.
- 2. Izaberite [Podešavanje] > [Podešavanja softvera] > [Proveri velika ažuriranja].
- 3. Ako je ažuriranje dostupno, pratite uputstva na ekranu da biste započeli ažuriranje.
	- → Televizor će se restartovati po završetku ažuriranja softvera.

# Promena preferiranih postavki televizora

Upotrebite meni preferenci da biste prilagodili postavke televizora.

- 1. Pritisnite A.
- 2. Izaberite [Podešavanje] > [Postavke TV-a]  $>$  [Preference].
- 3. Izaberite neku od ponuđenih opcija, zatim pritisnite OK.
	- [Jezik menija]: Izbor jezika menija.
	- [Autom. isključ.]: Prebacivanje televizora u režim pripravnosti nakon isteka unapred zadatog vremenskog perioda.
	- $\bullet$  . [Lokacija]: Optimizacija postavki televizora u zavisnosti od lokacije dom ili prodavnica.
	- [E-nalepnica]: Postavljanje televizora  $\bullet$  . u režim Prodavnica. Kada je neki drugi meni prikazan na ekranu, e-nalepnica se neće pojaviti.
	- $\bullet$  . [Linija jač. zv.]: Prikazivanje linije za jačinu zvuka prilikom podešavanja.
	- [Auto. isključivanje]: Da biste uštedeli energiju, podesite da se televizor automatski isključuje nakon određenog perioda neaktivnosti.
- Ilnformacije o veličini kanalal: Promena tipa informacija koje se prikazuju prilikom prebacivanja kanala.
- [Kašnienie audio izl.]: Automatska sinhronizacija slike na ekranu televizoru sa audio signalom iz povezanog kućnog bioskopa.
- **ITeletekst 2.51: Uz Teletekst 2.5** možete da prikazujete teletekst sa više boja i boljom grafikom nego kod uobičajenog teleteksta.
- **IČasovnikl:** Prikazivanie ili uklanjanie podataka o tačnom vremenu sa ekrana televizora i podešavanje opcija časovnika.

# Pokretanje demonstracije funkcija televizora

Možete da upotrebite demonstracije da biste bolje razumeli funkcije televizora. Neke demonstracije nisu dostupne kod određenih modela. Dostupne demonstracije prikazane su u listi menija.

- 1. Tokom gledanja TV programa, pritisnite  $\bigtriangleup$ .
- 2. Izaberite [Podešavanje] > [Demonstracija], OK.
- 3. Izaberite demonstraciju i pritisnite OK da biste je pogledali.
- 4. Da biste izašli, pritisnite D.

# Vraćanje fabričkih postavki televizora

Možete da vratite podrazumevane postavke slike i zvuka na televizoru. Postavke instaliranja kanala će ostati iste.

- 1. Pritisnite A.
- 2. Izaberite [Podešavanje] > [Postavke TV-a] > [Fabričke postavke], zatim pritisnite OK.
- 3. Ako od vas bude zatraženo da unesete kod, unesite kod dečje brave (pogledajte "Postavljanje ili promena koda" na stranici  $25$ ).
	- → Prikazaće se potvrdna poruka.
- 4. Pritisnite OK da biste potvrdili.

# Srpski

# Multimedija 9

Ovaj odeljak sadrži informacije o načinu korišćenja multimedijalne funkcije.

# Reprodukovanje fotografija i muzike sa USB uređaja za skladištenje podataka.

# Oprez

· Philips ne snosi odgovornost ako USB uređaj za skladištenje podataka nije podržan, kao ni za oštećivanje ili gubitak podataka sa uređaja.

Povežite USB uređaj za skladištenje podataka da biste reprodukovali fotografije ili muziku koja se nalazi na njemu.

- 1. Uključite televizor.
- 2. Povežite USB uređaj preko USB priključka na bočnoj strani televizora.
- 3. Pritisnite  $\bigstar$ .
- 4. Izaberite [Pregled USB-a], zatim pritisnite OK.
	- → Pojaviće se USB pregledač.

### Pregled fotografiia

- 1. U USB pregledaču izaberite [Slika], zatim pritisnite OK.
- 2. Izaberite fotografiju ili foto-album, zatim pritisnite OK da biste pregledali fotografiju, uvećanu tako da ispuni ekran televizora.
	- Da biste pregledali sledeću ili prethodnu fotografiju, pritisnite <>
- 3. Da biste se vratili, pritisnite  $\mathbf{\mathring{D}}$ .

### Pregled slajd šoua fotografija

- 1. Kada je fotografija prikazana preko punog ekrana, pritisnite OK.
	- → Počeće reprodukcija slajd šoua, od izabrane fotografije.
- Upravljajte reprodukcijom pomoću sledećih tastera:
	- da biste započeli reprodukciju.
	- Il da biste pauzirali reprodukciju.
	- I ili I da biste reprodukovali prethodnu ili sledeću fotografiju.
	- da biste zaustavili reprodukciju.
- Da biste se vratili, pritisnite "D.

#### Promena postavki za slajd šou

- 1. Tokom gledanja glajd šoua, pritisnite E OPTIONS.
	- → Prikazaće se meni sa opcijama za slajd šou.
- 2. Izaberite neku od ponuđenih opcija, zatim pritisnite OK.
	- [Start/zaust. slajd šou]: Pokretanje ili zaustavlianie slaid šoua.
	- **[Prel. iz. slaid.]:** Podešavanie prelaza sa jedne slike na drugu.
	- **IBrz.** slaid šoual: Izbor vremena prikazivania pojedinačne fotografije.
	- [Ponavljanje] / [Reprodukuj jednom]: Prikazivanje slika u fascikli samo iednom ili više puta.
	- [Nasumični redosled iskliučen] / [Nasumični redosled ukliučen]: Prikazivanje slika redom ili nasumično.
	- **[Rotiranie slike]:** Rotiranie fotografije.
	- [Prik. informac.]: Prikazivanje naziva slike, datuma, veličine i sledeće slike slajd šoua.
	- **[Pod. kao Sceneal: Postavlianie** izabrane slike kao pozadine ekrana televizora.
- 3. Da biste se vratili, pritisnite D.

#### Napomena

· [Rotiranje slike] i [Prik. informac.] će biti prikazani samo ako je slajd šou pauziran.

### Slušanje muzike

- 1. U USB pregledaču izaberite [Muzika], zatim pritisnite OK.
- 2. Izaberite muzičku numeru ili album, zatim pritisnite OK da biste započeli reprodukciju.
- 3. Upravljajte reprodukcijom pomoću tastera za reprodukciju:
	- $\bullet$ ► da biste započeli reprodukciju.
	- Il da biste pauzirali reprodukciju.
	- I<ili >I da biste reprodukovali prethodnu ili sledeću numeru.
	- U ili >> da biste obavili pretraživanje unapred ili unazad.
	- U da biste zaustavili reprodukciju.

#### Promena postavki za muziku

- $\bullet$ Tokom reprodukcije muzike, pritisnite OPTIONS da biste pristupili nekoj od ponuđenih postavki, zatim pritisnite <mark>OK</mark>.
	- U [Zaustavi reprodukciju]: Zaustavljanje reprodukcije muzike.
	- $\bullet$ [Ponavljanje]: Reprodukovanje numere jednom ili više puta.
	- [Nasumični redosled uključen] / [Nasumični redosled isključen]: Reprodukovanje numera redom ili nasumično.
	- $\bullet$ [Prik. informac.]: Prikazivanje naziva datoteke.

### Pregled slajd šoua uz muziku

Možete da gledate slajd šou uz pozadinsku muziku.

- 1. Izaberite album sa pesmama.
- 2. Pritisnite OK.
- 3. Pritisnite  $\bigcirc$  da biste se vratili u pregledač sadržaia na USB uređaiu.
- 4. Izaberite album sa slikama.
- 5. Pritisnite OK.
	- → Počeće reprodukcija slajd šoua.
- 6. Da biste izašli, pritisnite  $\Delta$ .

# Isključivanje USB uređaja za skladištenje podataka.

# Oprez

- Postupite po uputstvu da biste izbegli oštećivanje USB uređaja za skladištenje podataka.
- 1. Pritisnite **D** da biste izašli iz USB pregledača.
- 2. Sačekajte pet sekundi, zatim izvucite USB uređaj za skladištenje podataka.

## Slušanje digitalnih radio kanala

- 1. Pritisnite Q FIND
	- → Prikazaće se meni matrice kanala.
- 2. Pritisnite : OPTIONS, zatim izaberite  $[|zab$ erite  $|$ istu $]$  >  $[$ Radio $]$ .
	- → Pojaviće se mreža radio kanala.
- 3. Izaberite radio kanal i pritisnite OK da biste ga slušali.

# 10 Politika o pikselima

Philips nastoji da isporuči proizvode najvećeg kvaliteta. Mi koristimo neke od najnaprednijih proizvođačkih procesa u industriji i sprovodimo strogu kontrolu kvaliteta. Međutim, defekti piksela ili potpiksela na monitorima sa ravnim ekranom ne mogu uvek da se izbegnu. Nijedan proizvođač ne garantuje da će svi paneli biti bez defekata, ali Philips garantuje da će svaki monitor sa neprihvatljivim brojem defekata biti popravljen ili zamenjen. Ovo obaveštenje objašnjava različite tipove defekata piksela i definiše prihvatljivi nivo defekata za svaki tip. Kako biste imali pravo na popravku ili zamenu na osnovu garancije, broj defekata piksela na panelu monitora mora da Na primer, najviše 0,0004% potpiksela na monitoru može Pored toga, Philips ima još veće standarde kvaliteta za određene vrste kombinacija defekata piksela koje se primećuju više od drugih. Ova polica važi širom sveta.

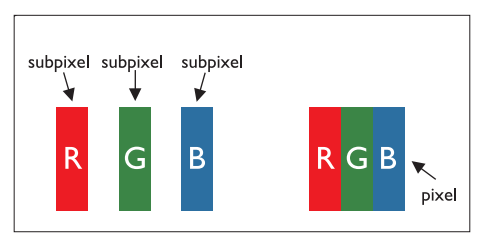

#### Pikseli i potpikseli

Piksel, ili element slike, sastoji se od tri potpiksela Veliki broj piksela zajedno kreiraju sliku. Kada su svi potpikseli piksela upaljeni, tri obojena potpiksela zajedno pojavljuju se kao jedan beli piksel. Kada su svi tamni, tri obojena potpiksela zajedno pojavljuju se kao jedan crni piksel. Druge kombinacije upaljenih i tamnih potpiksela pojavljuju se kao jedan piksel u drugim bojama.

# Vrste defekata piksela

Defekti piksela i potpiksela pojavljuju se na ekranu na različite načine. Postoje dve kategorije defekata piksela i nekoliko tipova defekata

Defekti svetle tačke: Defekti svetle tačke: Defekti svetle tačke se pojavljuju kada su pikseli ili potpikseli uvek upaljeni ili "uključeni". To jest, svetla tačka je potpiksel koji se ističe na ekranu kada monitor pokazuje tamnu šemu. Vrste defekata svetle tačke:

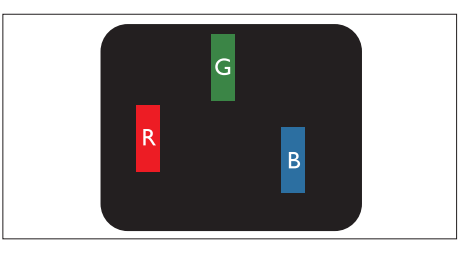

Jedan potpiksel upaljen crveno, zeleno ili plavo

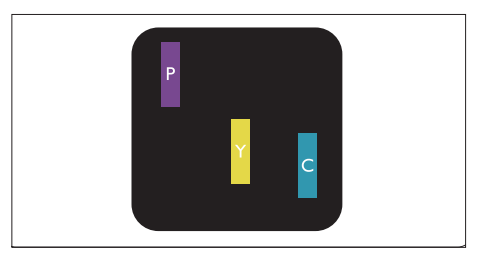

Dva susedna upaljena potpiksela:

- crveni + plavi = ljubičasto
- crveni + zeleni = žuto
- zeleni + plavi = cijan (azurno plavo)

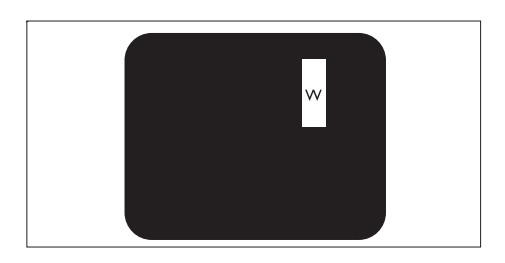

Tri susedna upaljena potpiksela (jedan beli piksel)

Napomena

· Crvena ili plava svetla tačka mora da bude više od 50 procenata svetlija od susednih tačaka, dok je zelena svetla tačka 30 procenata svetlija od susednih tačaka.

Defekti svetle tačke: Defekti tamne tačke se pojavljuju kada su pikseli ili potpikseli uvek To jest, tamna tačka je potpiksel koji se ističe na ekranu kada monitor pokazuje svetlu šemu. Vrste defekata tamne tačke:

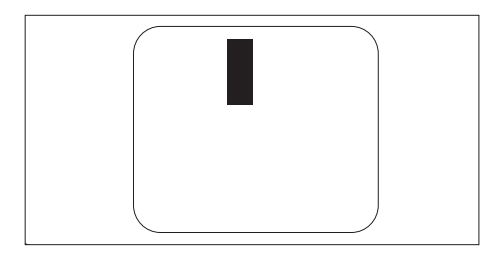

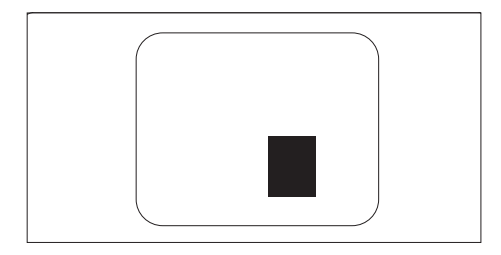

#### Blizina defekata piksela

Iz razloga što se defekti potpiksela koji su istog tipa i koji se nalaze međusobno bliže lakše primećuju, Philips takođe određuje tolerancije za blizinu defekata piksela.

#### Tolerancije za defekte piksela

Da bi imali pravo na popravku ili zamenu proizvoda usled defekta piksela u okviru garantnog perioda, Philips monitor sa

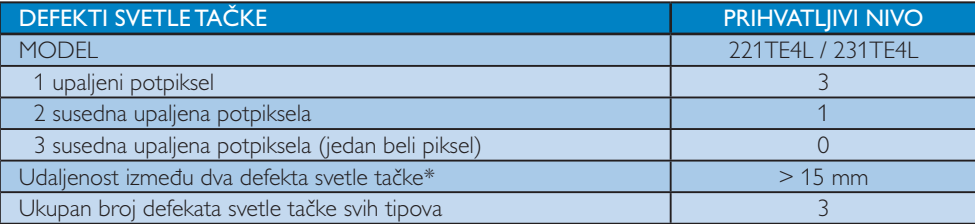

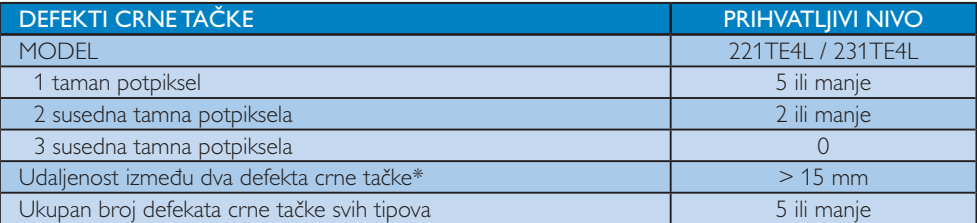

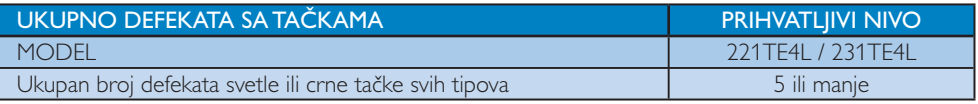

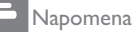

• Defekat 1 ili 2 susednih potpiksela = defekat 1 tačke

# 11 Rešavanje problema

Ovaj odeljak sadrži informacije o problemima koji se najčešće pojavljuju i odgovarajućim rešenjima.

# Opšti problemi sa monitorom

#### Monitor se ne uključuje:

- · lzvucite kabl za napajanje iz električne utičnice. Sačekajte minut, zatim ga ponovo prikliučite.
- · Uverite se da je kabl za napajanje čvrsto priključen.

#### Daljinski upravljač ne radi kako bi trebalo:

- · Proverite da li su baterije daljinskog upravljača pravilno postavljene, prema položaju +/-.
- Zamenite baterije ako su istrošene ili slabe.
- · Očistite daljinski upravljač i staklo senzora monitora

#### Meni monitora je na pogrešnom jeziku:

- · Promenite meni monitora na željeni jezik.
- Cuje se škripa iz kućišta monitora prilikom uključivanja/isključivanja/prebacivanja u režim pripravnosti.
- · Nije potrebno ništa da radite. Zvuk škripe je normalno širenje i skupljanje monitora .<br>kada se zagreva i hladi. Ovo ne utiče na rad.

# Problemi sa TV kanalima

#### Prethodno instalirani kanali se ne pojavljuju na listi kanala:

· Proverite da li je izabrana odgovarajuća lista kanala.

#### Tokom instalacije nisu pronađeni digitalni kanali:

· Proverite da li monitor podržava DVB-T ili DVB-C u vašoj zemlji. Pogledajte spisak država na poleđini monitora.

# Problemi sa slikom

#### Monitor je uključen, ali slika se ne pojavljuje:

- Proverite da li je antena ispravno povezana sa monitorom.
- · Proverite da li je odgovarajući uređaj izabran kao izvor monitora.

#### Zvuk je prisutan, ali slike se ne pojavljuje:

• Proverite da li su postavke slike pravilno podešene.

#### Slab prijem signala iz antene:

- Proverite da li je antena ispravno povezana sa monitorom.
- · Glasni zvučnici, neuzemljeni audio uređaji, neonska svetla, visoke zgrade i drugi veliki objekti mogu da utiču na kvalitet prijema. Ukoliko je moguće, pokušajte da poboljšate prijem menjanjem smera antene ili pomeranjem uređaja dalje od monitora.
- Ako je prijem loš na samo jednom kanalu, izvršite fino podešavanje tog kanala.

#### Slika sa povezanih uređaja je lošeg kvaliteta:

- · Proverite da li su uređaji ispravno povezani.
- Proverite da li su postavke slike pravilno podešene.

#### Monitor nije sačuvao postavke slike:

U Proverite da li je lokacija monitora podešena na "dom". Ovaj režim vam .<br>nudi fleksibilnost da promenite i sačuvate postavke.

#### Slika se ne uklapa u ekran, prevelika je ili premala:

· Pokušajte sa drugačijim formatom slike.

#### Pozicija slike je neodgovarajuća:

· Slika koju emituju neki uređaji ne popunjava ekran na odgovarajući način. .<br>Proverite izlazni signal sa uređaja.

# Problemi sa zvukom

#### Slika je prisutna, ali nema zvuka iz monitora:

#### Napomena

- · Ukoliko se ne detektuje audio signal, monitor automatski isključuje audio izlaz - ovo ne predstavlja kvar.
- Proverite da li su svi kablovi ispravno priključeni.
- Uverite se da jačina zvuka nije postavljena  $na \Omega$
- Uverite se da zvuk nije isključen.

#### Slika je prisutna, ali kvalitet zvuka je loš:

Proverite da li su postavke zvuka pravilno podešene.

#### Slika je prisutna, ali zvuk dolazi iz samo jednog zvučnika:

Proverite da li je balans zvuka podešen na centar.

# Problemi sa povezivanjem pomoću HDMI priključka

#### Postoje problemi sa HDMI uređajima:

- Imajte na umu da HDCP podrška može da produži vreme koje je monitoru potrebno da prikaže sadržaj sa HDMI uređaja.
- Ukoliko monitor ne prepozna HDMI uređaj i slika se ne prikaže, pokušajte da prebacite izvor sa jednog uređaja na drugi i da ga potom vratite.
- Ukoliko je zvuk isprekidan, proverite da li su postavke izlaza HDMI uređaja pravilno podešene.
- Ako koristite HDMI-na-DVI adapter ili HDMI-na-DVI kabl, proverite da li je još neki audio kabl priključen na PC AUDIO IN (samo mini priključak).

# Problemi sa povezivanjem računara

#### Ekran računara na monitoru nije stabilan:

- Proverite da li je na računaru izabrana rezolucija i frekvencija osvežavanja koja je podržana.
- Isključite skaliranje slike na monitoru.

# Obratite nam se

Ukoliko niste u stanju da rešite problem, pogledajte najčešća pitanja o ovom monitoru na adresi www.philips.com/support. Ako problem ne rešite, obratite se službi kompanije Philips za brigu o potrošačima u svojoj zemlji, prema spisku datom u ovom uputstvu za upotrebu.

# Upozorenje

Ne pokušavajte da sami popravite monitor. To može da dovede do ozbiljnih povreda, nepopravljivih oštećenja vašeg monitora ili da poništi vašu garanciju.

#### **Japomena**

· Zabeležite model i serijski broj svog monitora pre nego što se obratite kompaniji Philips. Ovi brojevi odštampani su na poleđini monitora i na pakovaniu.

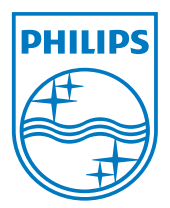

Verzija: M4221TEE1T 2012<sup>6</sup> Koninklijke Philips Electronics N.V. Sva prava zadržana. Specifikacije se mogu promeniti bez prethodnog obaveštenja. Philips i Philips Shield Emblem su registrovane trgovačke marke kompanije Koninklijke Philips Electronics N.V. i koriste se pod licencom Koninklijke Philips Electronics N.V." www.philips.com